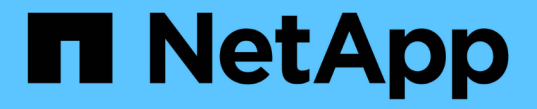

インストールの概要 Astra Control Center

NetApp November 21, 2023

This PDF was generated from https://docs.netapp.com/ja-jp/astra-control-center-2304/get-started/certmanager-prereqs.html on November 21, 2023. Always check docs.netapp.com for the latest.

# 目次

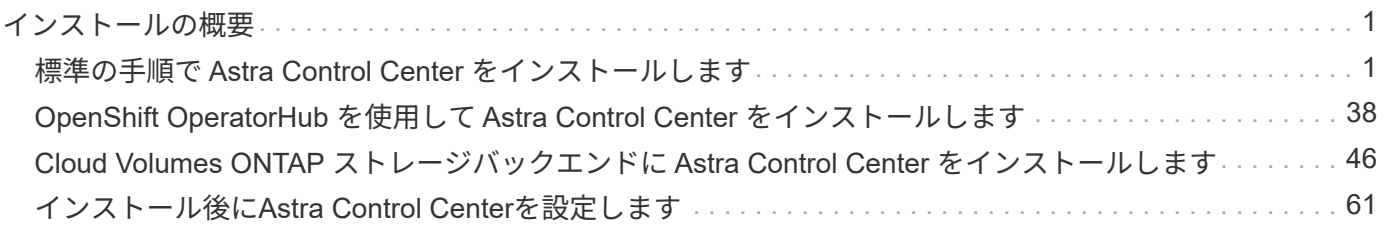

## <span id="page-2-0"></span>インストールの概要

次の Astra Control Center のインストール手順のいずれかを選択して実行します。

- ["](#page-2-1)[標準の手順で](#page-2-1) [Astra Control Center](#page-2-1) [をインストールします](#page-2-1)["](#page-2-1)
- ["](#page-39-0)[\(](#page-39-0) [Red Hat OpenShift](#page-39-0) [を使用する場合\)](#page-39-0) [OpenShift OperatorHub](#page-39-0) [を使用して](#page-39-0) [Astra Control Center](#page-39-0) [をイン](#page-39-0) [ストールします](#page-39-0)["](#page-39-0)
- ["Cloud Volumes ONTAP](#page-47-0) [ストレージバックエンドに](#page-47-0) [Astra Control Center](#page-47-0) [をインストールします](#page-47-0)["](#page-47-0)

環境によっては、Astra Control Centerのインストール後に追加の設定が必要になる場合があります。

• ["](#page-62-0)[インストール後に](#page-62-0)[Astra Control Center](#page-62-0)[を設定します](#page-62-0)["](#page-62-0)

## <span id="page-2-1"></span>標準の手順で **Astra Control Center** をインストールします

Astra Control Centerをインストールするには、NetApp Support Site からインストールバ ンドルをダウンロードし、次の手順を実行します。この手順を使用して、インターネッ ト接続環境またはエアギャップ環境に Astra コントロールセンターをインストールでき ます。

その他のインストール手順

- \* RedHat OpenShift OperatorHub \*でのインストール:これを使用してください ["](#page-39-0)[代替手順](#page-39-0)["](#page-39-0) OperatorHubを使用してOpenShiftにAstra Control Centerをインストールするには、次の手順を実行 します。
- \* Cloud Volumes ONTAP バックエンドを使用してパブリッククラウドにインストール\*:ユース ["](#page-47-0)[こ](#page-47-0) [れらの手順に従います](#page-47-0)["](#page-47-0) Amazon Web Services(AWS)、Google Cloud Platform(GCP)、また はCloud Volumes ONTAP ストレージバックエンドを使用するMicrosoft AzureにAstra Control Center をインストールするには、次の手順を実行します。

Astra Control Centerのインストールプロセスのデモについては、を参照してください ["](https://www.youtube.com/watch?v=eurMV80b0Ks&list=PLdXI3bZJEw7mJz13z7YdiGCS6gNQgV_aN&index=5)[このビデオでは](https://www.youtube.com/watch?v=eurMV80b0Ks&list=PLdXI3bZJEw7mJz13z7YdiGCS6gNQgV_aN&index=5)["](https://www.youtube.com/watch?v=eurMV80b0Ks&list=PLdXI3bZJEw7mJz13z7YdiGCS6gNQgV_aN&index=5)。

作業を開始する前に

- ["](https://docs.netapp.com/ja-jp/astra-control-center-2304/get-started/requirements.html)[インストールを開始する前に、](https://docs.netapp.com/ja-jp/astra-control-center-2304/get-started/requirements.html) [Astra Control Center](https://docs.netapp.com/ja-jp/astra-control-center-2304/get-started/requirements.html) [の導入環境を準備します](https://docs.netapp.com/ja-jp/astra-control-center-2304/get-started/requirements.html)["](https://docs.netapp.com/ja-jp/astra-control-center-2304/get-started/requirements.html)。
- 使用環境でポッドセキュリティポリシーを設定または設定したい場合は、ポッドセキュリティポリシー と、それらがAstra Control Centerのインストールに与える影響について理解しておいてください。を参照 してください ["](https://docs.netapp.com/ja-jp/astra-control-center-2304/concepts/understand-pod-security.html)[ポッドのセキュリティポリシーの制限事項を理解します](https://docs.netapp.com/ja-jp/astra-control-center-2304/concepts/understand-pod-security.html)["](https://docs.netapp.com/ja-jp/astra-control-center-2304/concepts/understand-pod-security.html)。
- すべての API サービスが正常な状態であり、使用可能であることを確認します。

kubectl get apiservices

- 使用するネットアップFQDNがこのクラスタにルーティング可能であることを確認します。つまり、内部 DNS サーバに DNS エントリがあるか、すでに登録されているコア URL ルートを使用しています。
- クラスタに証明書マネージャがすでに存在する場合は、いくつかの手順を実行する必要があります ["](#page-37-0)[事前](#page-37-0)

[に必要な手順](#page-37-0)["](#page-37-0) そのため、Astra Control Centerは独自の証明書マネージャのインストールを試みませ ん。デフォルトでは、Astra Control Centerはインストール時に独自の証明書マネージャをインストールし ます。

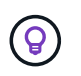

3つ目の障害ドメインまたはセカンダリサイトにAstra Control Centerを導入これは、アプリケ ーションのレプリケーションとシームレスなディザスタリカバリに推奨されます。

このタスクについて

Astra Control Centerのインストールプロセスでは、次の作業を行うことができます。

- にAstraコンポーネントを取り付けます netapp-acc (またはカスタム名)ネームスペース。
- デフォルトのAstra Control Owner管理者アカウントを作成します。
- 管理ユーザのEメールアドレスとデフォルトの初期セットアップパスワードを設定します。このユーザに は、UIへの初回ログインに必要なオーナーロールが割り当てられます。
- Astra Control Centerのすべてのポッドが稼働していることを確認します。
- Astra Control Center UIをインストールします。

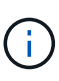

Astra Control Centerオペレータ(たとえば、 kubectl delete -f astra control center operator deploy.yaml) Astra Control Centerのインストール中 または操作中はいつでも、ポッドを削除しないようにします。

#### 手順

Astra Control Center をインストールするには、次の手順に従います。

- [Astra Control Center](#page-3-0)[をダウンロードして展開します](#page-3-0)
- [ネットアップ](#page-4-0)[Astra kubectl](#page-4-0)[プラグインをインストール](#page-4-0)
- [イメージをローカルレジストリに追加します]
- [認証要件を持つレジストリのネームスペースとシークレットを設定します]
- [Astra Control Center](#page-8-0) [オペレータを設置します](#page-8-0)
- [Astra Control Center](#page-11-0) [を設定します](#page-11-0)
- [Astra Control Center](#page-26-0) [とオペレータのインストールを完了します](#page-26-0)
- [システムステータスを確認します]
- [ロードバランシング用の入力を設定します]
- [Astra Control Center UI](#page-36-0) [にログインします](#page-36-0)

### <span id="page-3-0"></span>**Astra Control Center**をダウンロードして展開します

- 1. にアクセスします ["Astra Control Center](https://mysupport.netapp.com/site/products/all/details/astra-control-center/downloads-tab)[のダウンロードページ](https://mysupport.netapp.com/site/products/all/details/astra-control-center/downloads-tab)["](https://mysupport.netapp.com/site/products/all/details/astra-control-center/downloads-tab) をクリックしますNetApp Support Site 。
- 2. Astra Control Centerを含むバンドルをダウンロードします (astra-control-center- [version].tar.gz)。
- 3. (推奨ですがオプション)Astra Control Centerの証明書と署名のバンドルをダウンロードします (astracontrol-center-certs-[version].tar.gz)バンドルの署名を確認するには、次の手順を実行しま す。

tar -vxzf astra-control-center-certs-[version].tar.gz

openssl dgst -sha256 -verify certs/AstraControlCenter-public.pub -signature certs/astra-control-center-[version].tar.gz.sig astracontrol-center-[version].tar.gz

出力にはと表示されます Verified OK 検証が成功したあとに、

4. Astra Control Centerバンドルからイメージを抽出します。

tar -vxzf astra-control-center-[version].tar.gz

## <span id="page-4-0"></span>ネットアップ**Astra kubectl**プラグインをインストール

NetApp Astra kubectlコマンドラインプラグインを使用して、ローカルのDockerリポジトリにイメージをプッ シュできます。

作業を開始する前に

ネットアップでは、CPUアーキテクチャやオペレーティングシステム別にプラグインのバイナリを提供して います。このタスクを実行する前に、使用しているCPUとオペレーティングシステムを把握しておく必要が あります。

以前のインストールからプラグインがインストールされている場合は、 ["](https://docs.netapp.com/ja-jp/astra-control-center-2304/use/upgrade-acc.html#remove-the-netapp-astra-kubectl-plugin-and-install-it-again)[最新バージョンがインストールされ](https://docs.netapp.com/ja-jp/astra-control-center-2304/use/upgrade-acc.html#remove-the-netapp-astra-kubectl-plugin-and-install-it-again) [ていることを確認してください](https://docs.netapp.com/ja-jp/astra-control-center-2304/use/upgrade-acc.html#remove-the-netapp-astra-kubectl-plugin-and-install-it-again)["](https://docs.netapp.com/ja-jp/astra-control-center-2304/use/upgrade-acc.html#remove-the-netapp-astra-kubectl-plugin-and-install-it-again) これらの手順を実行する前に。

手順

1. 使用可能なNetApp Astra kubectlプラグインのバイナリを表示し、オペレーティングシステムとCPUアー キテクチャに必要なファイルの名前をメモします。

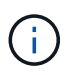

kubectlプラグインライブラリはtarバンドルの一部であり、フォルダに解凍されます kubectl-astra。

ls kubectl-astra/

2. 正しいバイナリを現在のパスに移動し、名前をに変更します kubectl-astra:

cp kubectl-astra/<binary-name> /usr/local/bin/kubectl-astra

## イメージをローカルレジストリに追加します

1. コンテナエンジンに応じた手順を実行します。

**Docker** です

1. tarballのルートディレクトリに移動します。次のファイルとディレクトリが表示されます。

```
acc.manifest.bundle.yaml
acc/
```
- 2. Astra Control Centerのイメージディレクトリにあるパッケージイメージをローカルレジストリにプ ッシュします。を実行する前に、次の置換を行ってください push-images コマンドを実行します
	- 。<BUNDLE FILE> をAstra Controlバンドルファイルの名前に置き換えます (acc.manifest.bundle.yaml)。
	- 。&lt:MY\_FULL\_REGISTRY\_PATH&gt: をDockerリポジトリのURLに置き換えます。次に例を示し ます。 "<a href="https://&lt;docker-registry&gt;"" class="bare">https://&lt;dockerregistry>"</a>。
	- 。<MY\_REGISTRY\_USER> をユーザ名に置き換えます。
	- 。<MY\_REGISTRY\_TOKEN> をレジストリの認証済みトークンに置き換えます。

kubectl astra packages push-images -m <BUNDLE\_FILE> **-r** <MY\_FULL\_REGISTRY\_PATH> **-u** <MY\_REGISTRY\_USER> **-p** <MY\_REGISTRY\_TOKEN>

ポドマン

1. tarballのルートディレクトリに移動します。次のファイルとディレクトリが表示されます。

```
acc.manifest.bundle.yaml
acc/
```
2. レジストリにログインします。

podman login <YOUR\_REGISTRY>

3. 使用するPodmanのバージョンに合わせてカスタマイズされた次のいずれかのスクリプトを準備して 実行します。<MY\_FULL\_REGISTRY\_PATH> を'サブディレクトリを含むリポジトリのURLに置き換 えます

<strong>Podman 4</strong>

```
export REGISTRY=<MY_FULL_REGISTRY_PATH>
export PACKAGENAME=acc
export PACKAGEVERSION=23.04.2-7
export DIRECTORYNAME=acc
for astraImageFile in $(ls ${DIRECTORYNAME}/images/*.tar) ; do
astraImage=$(podman load --input ${astraImageFile} | sed 's/Loaded
image: //')astraImageNoPath=$(echo ${astraImage} | sed 's:.*/::')
podman tag ${astraImageNoPath} ${REGISTRY}/netapp/astra/
${PACKAGENAME}/${PACKAGEVERSION}/${astraImageNoPath}
podman push ${REGISTRY}/netapp/astra/${PACKAGENAME}/${
PACKAGEVERSION}/${astraImageNoPath}
done
```
<strong>Podman 3</strong>

```
export REGISTRY=<MY_FULL_REGISTRY_PATH>
export PACKAGENAME=acc
export PACKAGEVERSION=23.04.2-7
export DIRECTORYNAME=acc
for astraImageFile in $(ls ${DIRECTORYNAME}/images/*.tar) ; do
astraImage=$(podman load --input ${astraImageFile} | sed 's/Loaded
image: //')astraImageNoPath=$(echo ${astraImage} | sed 's:.*/::')
podman tag ${astraImageNoPath} ${REGISTRY}/netapp/astra/
${PACKAGENAME}/${PACKAGEVERSION}/${astraImageNoPath}
podman push ${REGISTRY}/netapp/astra/${PACKAGENAME}/${
PACKAGEVERSION}/${astraImageNoPath}
done
```
 $\left( \begin{array}{c} 1 \end{array} \right)$ 

レジストリ設定に応じて、スクリプトが作成するイメージパスは次のようになりま す。

https://netappdownloads.jfrog.io/docker-astra-controlprod/netapp/astra/acc/23.04.2-7/image:version

認証要件を持つレジストリのネームスペースとシークレットを設定します

1. Astra Control Centerホストクラスタ用のKUBECONFIGをエクスポートします。

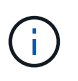

インストールを完了する前に、KUBECONFIGがAstra Control Centerをインストールするク ラスタを指していることを確認してください。KUBECONFIGには、1つのコンテキストの みを含めることができます。

- 2. 認証が必要なレジストリを使用する場合は、次の手順を実行する必要があります。
	- a. を作成します netapp-acc-operator ネームスペース:

kubectl create ns netapp-acc-operator

対応:

namespace/netapp-acc-operator created

b. のシークレットを作成します netapp-acc-operator ネームスペース:Docker 情報を追加して次の コマンドを実行します。

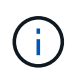

プレースホルダ your registry path 以前にアップロードした画像の場所と一致す る必要があります(例: [Registry URL]/netapp/astra/astracc/23.04.2-7 )。

```
kubectl create secret docker-registry astra-registry-cred -n netapp-
acc-operator --docker-server=[your_registry_path] --docker
-username=[username] --docker-password=[token]
```
回答例:

secret/astra-registry-cred created

 $\mathbf{d}$ 

シークレットの生成後にネームスペースを削除した場合は、ネームスペースを再作成 し、ネームスペースのシークレットを再生成します。

c. を作成します netapp-acc (またはカスタム名)ネームスペース。

kubectl create ns [netapp-acc or custom namespace]

回答例:

namespace/netapp-acc created

d. のシークレットを作成します netapp-acc (またはカスタム名)ネームスペース。Docker 情報を追 加して次のコマンドを実行します。

kubectl create secret docker-registry astra-registry-cred -n [netappacc or custom namespace] --docker-server=[your registry path] --docker-username=[username] --docker-password=[token]

応答

secret/astra-registry-cred created

## <span id="page-8-0"></span>**Astra Control Center** オペレータを設置します

1. ディレクトリを変更します。

cd manifests

2. Astra Control Centerオペレータ配置YAMLを編集します (astra\_control\_center\_operator\_deploy.yaml)を参照して、ローカルレジストリとシークレット を参照してください。

vim astra control center operator deploy.yaml

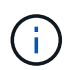

注釈付きサンプルYAMLは以下の手順に従います。

a. 認証が必要なレジストリを使用する場合は、のデフォルト行を置き換えます imagePullSecrets: [] 次の条件を満たす場合:

imagePullSecrets: [{name: astra-registry-cred}]

- b. 変更 [your\_registry\_path] をクリックします kube-rbac-proxy でイメージをプッシュしたレ ジストリパスへのイメージ 前の手順。
- c. 変更 [your\_registry\_path] をクリックします acc-operator-controller-manager でイメ ージをプッシュしたレジストリパスへのイメージ 前の手順。

<strong>astra\_control\_center\_operator\_deploy.yaml</strong>

```
apiVersion: apps/v1
kind: Deployment
metadata:
    labels:
      control-plane: controller-manager
    name: acc-operator-controller-manager
    namespace: netapp-acc-operator
spec:
    replicas: 1
    selector:
      matchLabels:
        control-plane: controller-manager
    strategy:
      type: Recreate
    template:
      metadata:
        labels:
          control-plane: controller-manager
      spec:
        containers:
        - args:
          - --secure-listen-address=0.0.0.0:8443
          - --upstream=http://127.0.0.1:8080/
          - --logtostderr=true
        - -v=10  image: [your_registry_path]/kube-rbac-proxy:v4.8.0
          name: kube-rbac-proxy
          ports:
          - containerPort: 8443
            name: https
        - args:
          - --health-probe-bind-address=:8081
          - --metrics-bind-address=127.0.0.1:8080
          - --leader-elect
          env:
        - name: ACCOP LOG LEVEL
            value: "2"
        - name: ACCOP HELM INSTALLTIMEOUT
             value: 5m
          image: [your_registry_path]/acc-operator:23.04.36
          imagePullPolicy: IfNotPresent
          livenessProbe:
             httpGet:
               path: /healthz
               port: 8081
             initialDelaySeconds: 15
```

```
  periodSeconds: 20
    name: manager
    readinessProbe:
      httpGet:
       path: /readyz
        port: 8081
      initialDelaySeconds: 5
      periodSeconds: 10
    resources:
      limits:
        cpu: 300m
        memory: 750Mi
      requests:
        cpu: 100m
       memory: 75Mi
    securityContext:
      allowPrivilegeEscalation: false
  imagePullSecrets: []
  securityContext:
    runAsUser: 65532
  terminationGracePeriodSeconds: 10
```
3. Astra Control Center オペレータをインストールします。

kubectl apply -f astra control center operator deploy.yaml

回答例:

namespace/netapp-acc-operator created customresourcedefinition.apiextensions.k8s.io/astracontrolcenters.astra. netapp.io created role.rbac.authorization.k8s.io/acc-operator-leader-election-role created clusterrole.rbac.authorization.k8s.io/acc-operator-manager-role created clusterrole.rbac.authorization.k8s.io/acc-operator-metrics-reader created clusterrole.rbac.authorization.k8s.io/acc-operator-proxy-role created rolebinding.rbac.authorization.k8s.io/acc-operator-leader-electionrolebinding created clusterrolebinding.rbac.authorization.k8s.io/acc-operator-managerrolebinding created clusterrolebinding.rbac.authorization.k8s.io/acc-operator-proxyrolebinding created configmap/acc-operator-manager-config created service/acc-operator-controller-manager-metrics-service created deployment.apps/acc-operator-controller-manager created

4. ポッドが実行中であることを確認します

kubectl get pods -n netapp-acc-operator

## <span id="page-11-0"></span>**Astra Control Center** を設定します

1. Astra Control Centerカスタムリソース (CR) ファイルを編集します (astra\_control\_center.yaml) アカウント、サポート、レジストリ、およびその他の必要な設定を行うには、次の手順を実行します。

vim astra control center.yaml

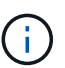

注釈付きサンプルYAMLは以下の手順に従います。

2. 次の設定を変更または確認します。

#### $<$ code>accountName</code>

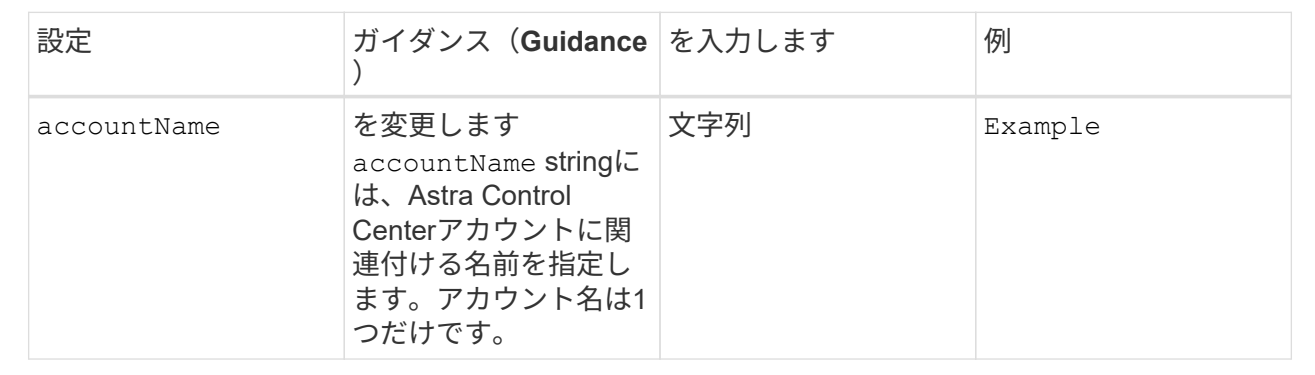

#### $<$ code>astraVersion</code>

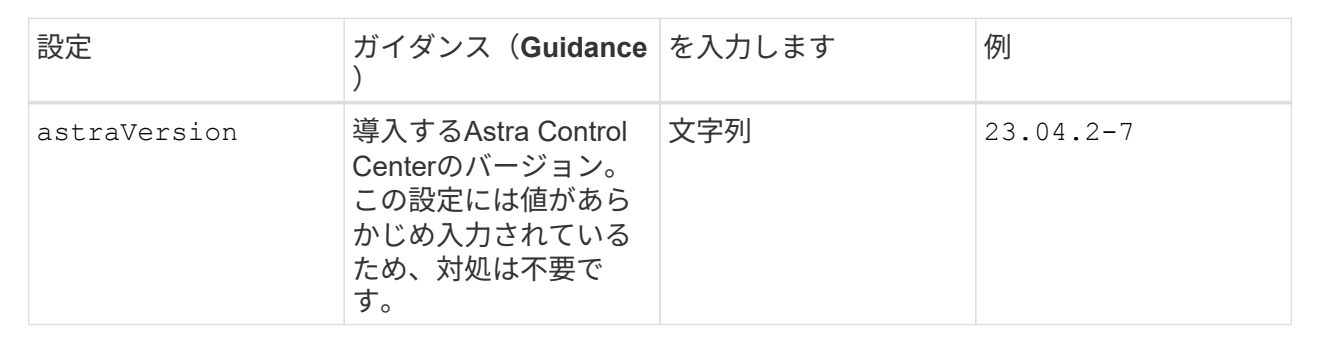

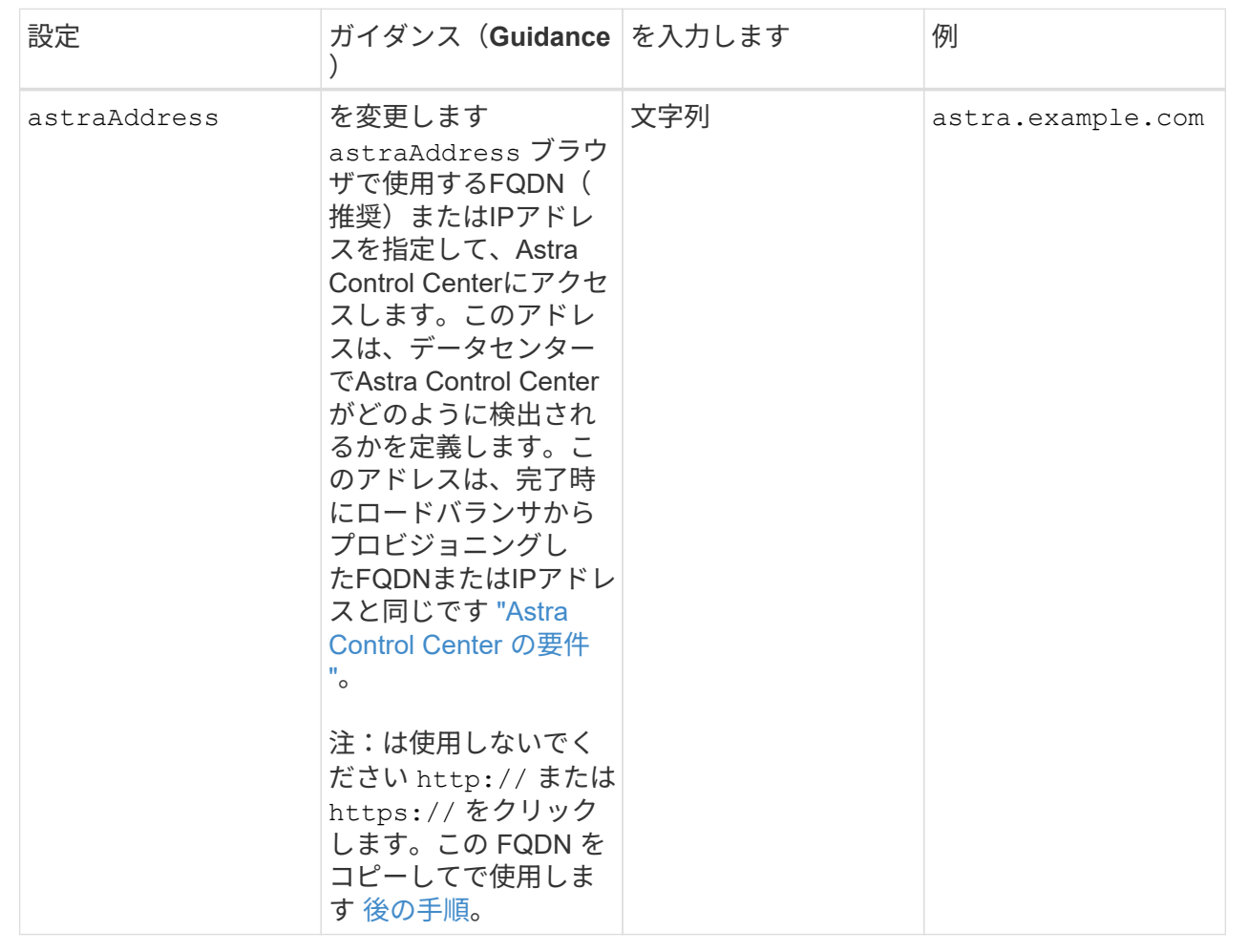

このセクションで選択することで、ネットアップのプロアクティブサポートアプリケーショ ン、NetApp Active IQ 、およびデータの送信先のどちらに参加するかが決まります。インターネット 接続が必要です(ポート442)。サポートデータはすべて匿名化されます。

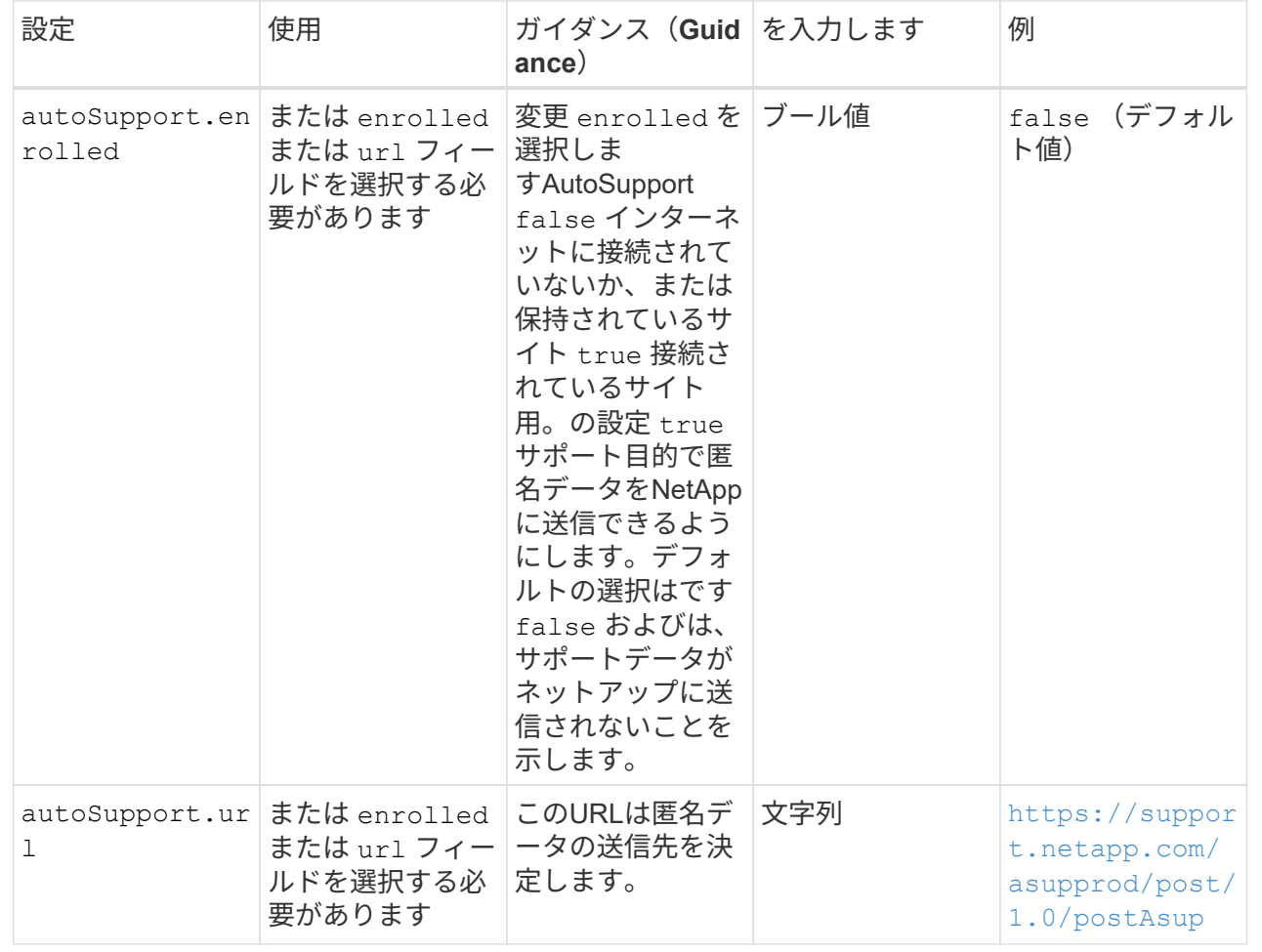

#### **<code>email</code>**

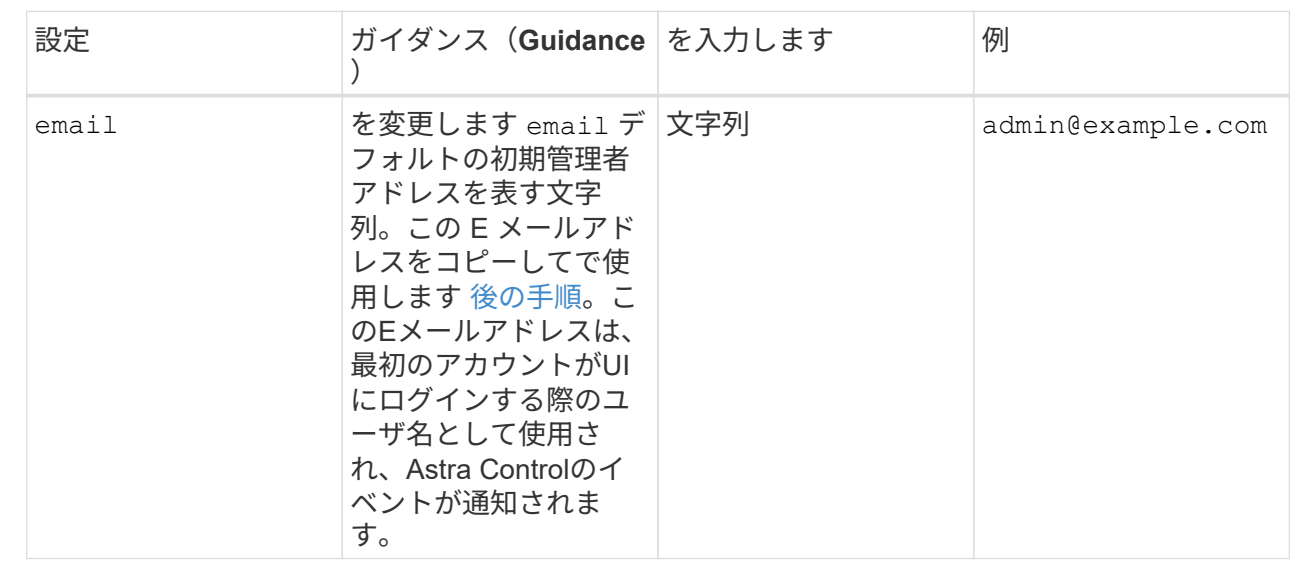

#### **<code>firstName</code>**

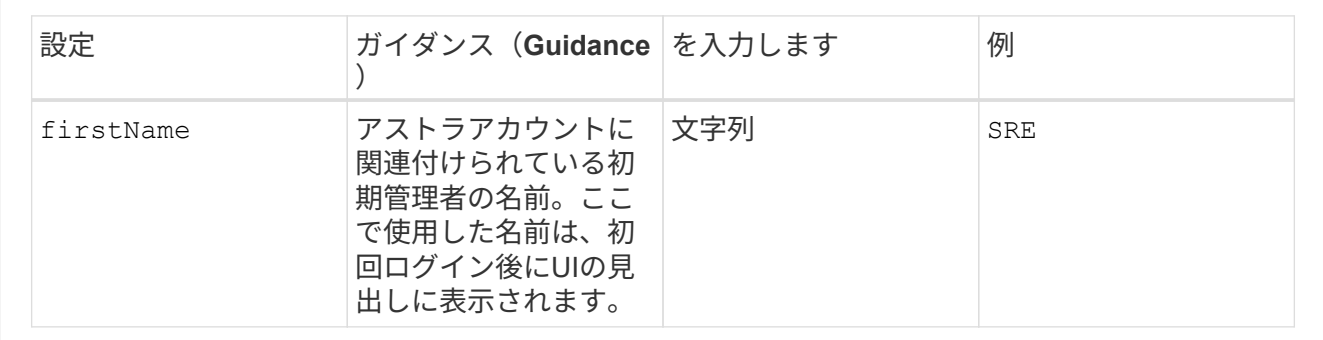

#### **<code>LastName</code>**

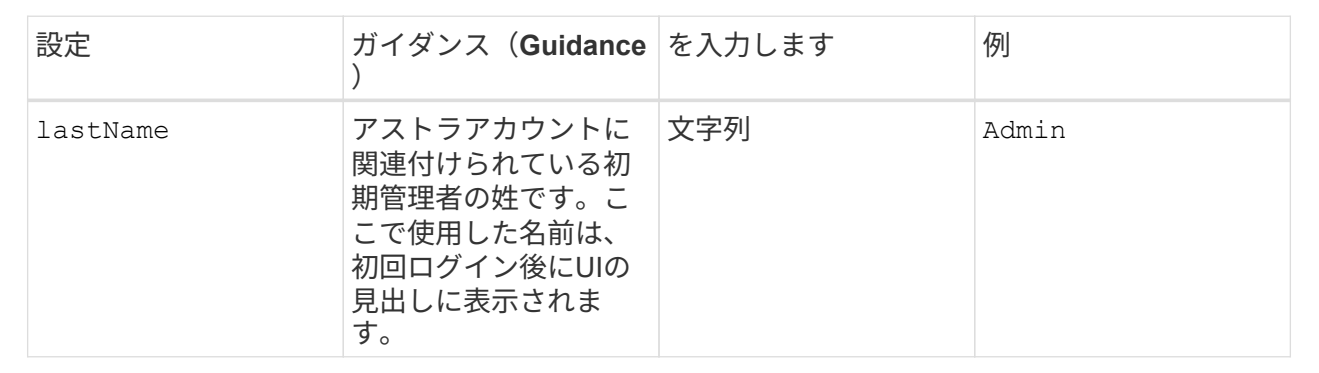

このセクションで選択すると、Astraアプリケーションイメージ、Astra Control Center Operator 、Astra Control Center Helmリポジトリをホストするコンテナイメージレジストリが定義されます。

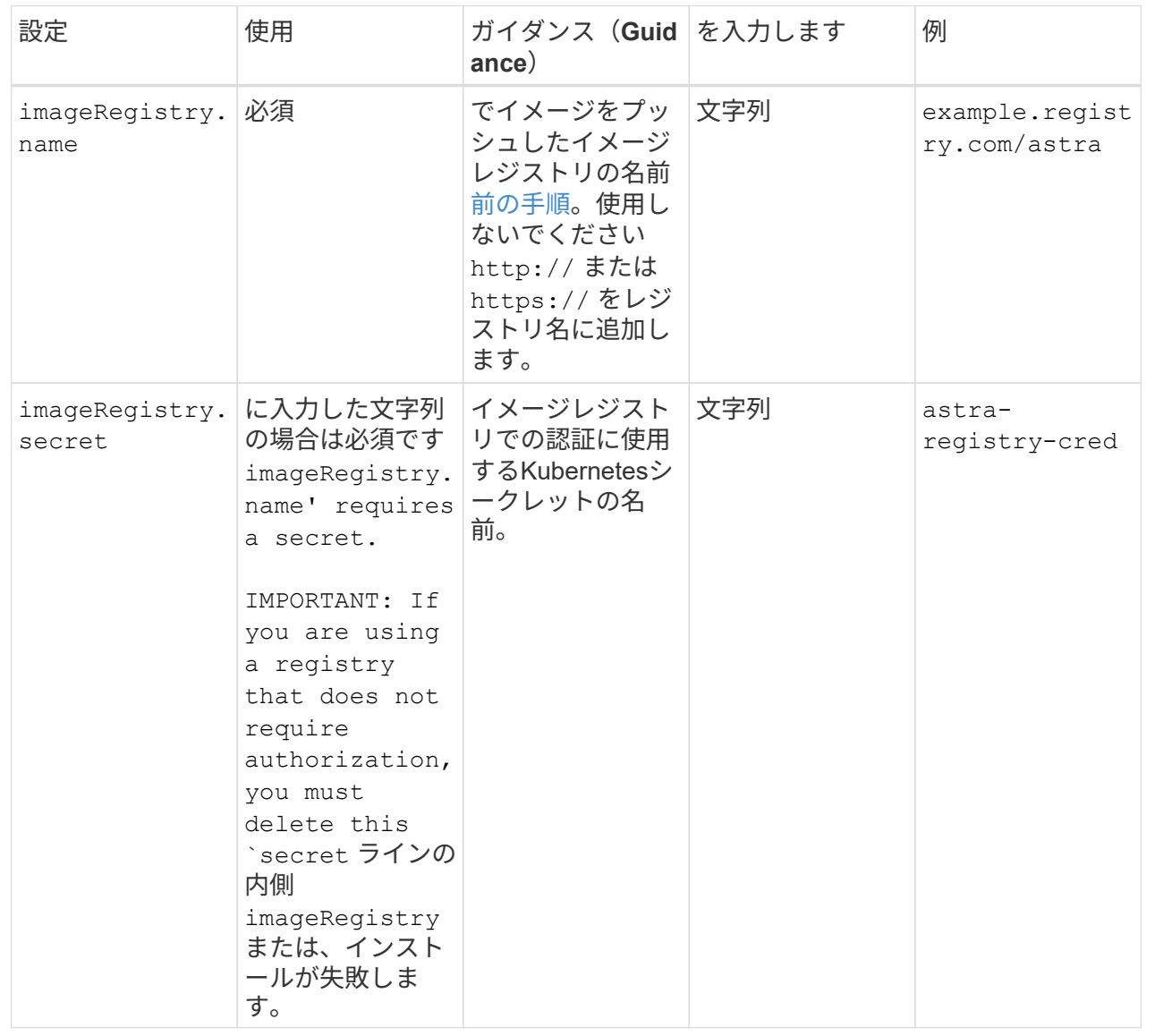

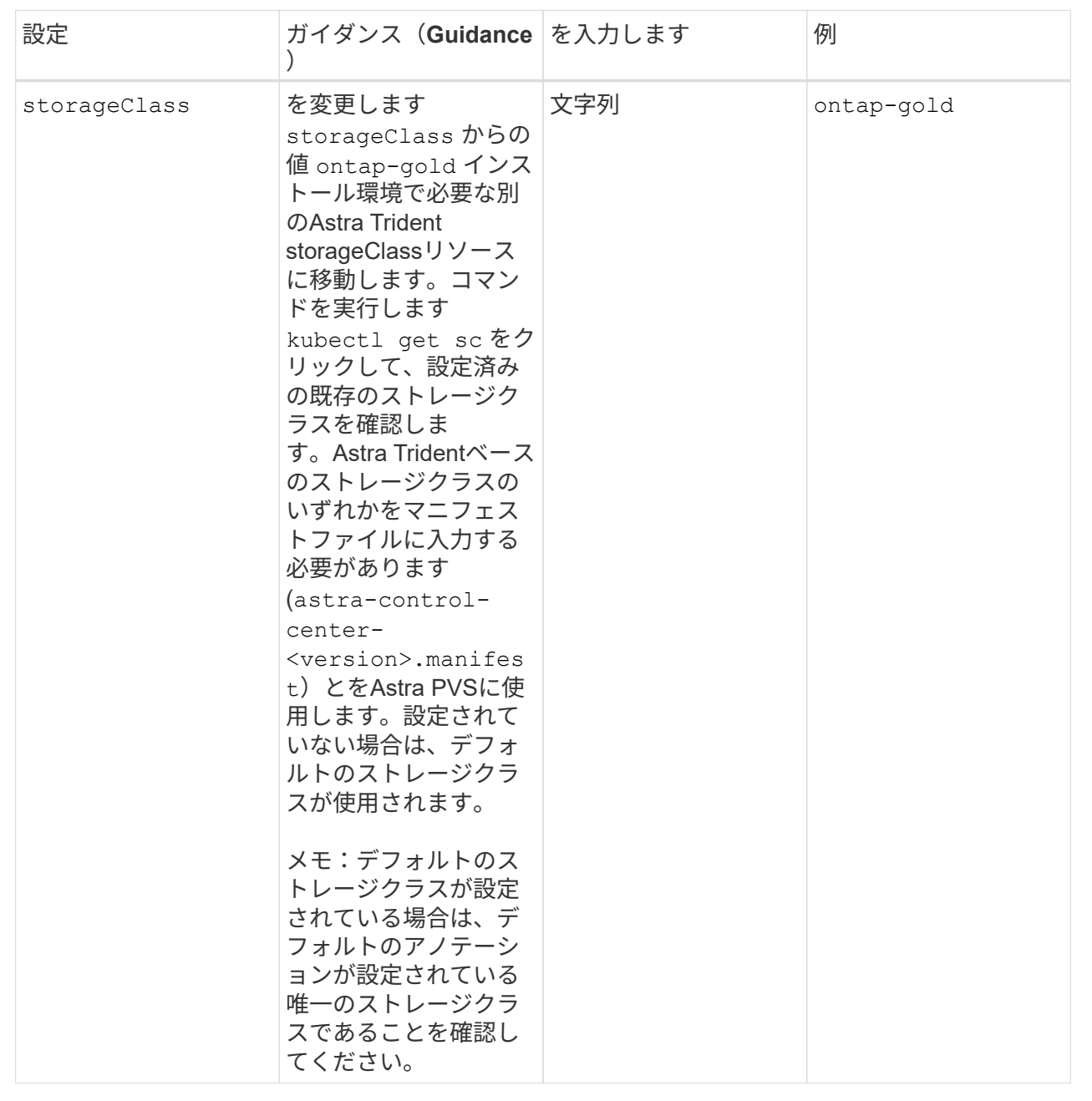

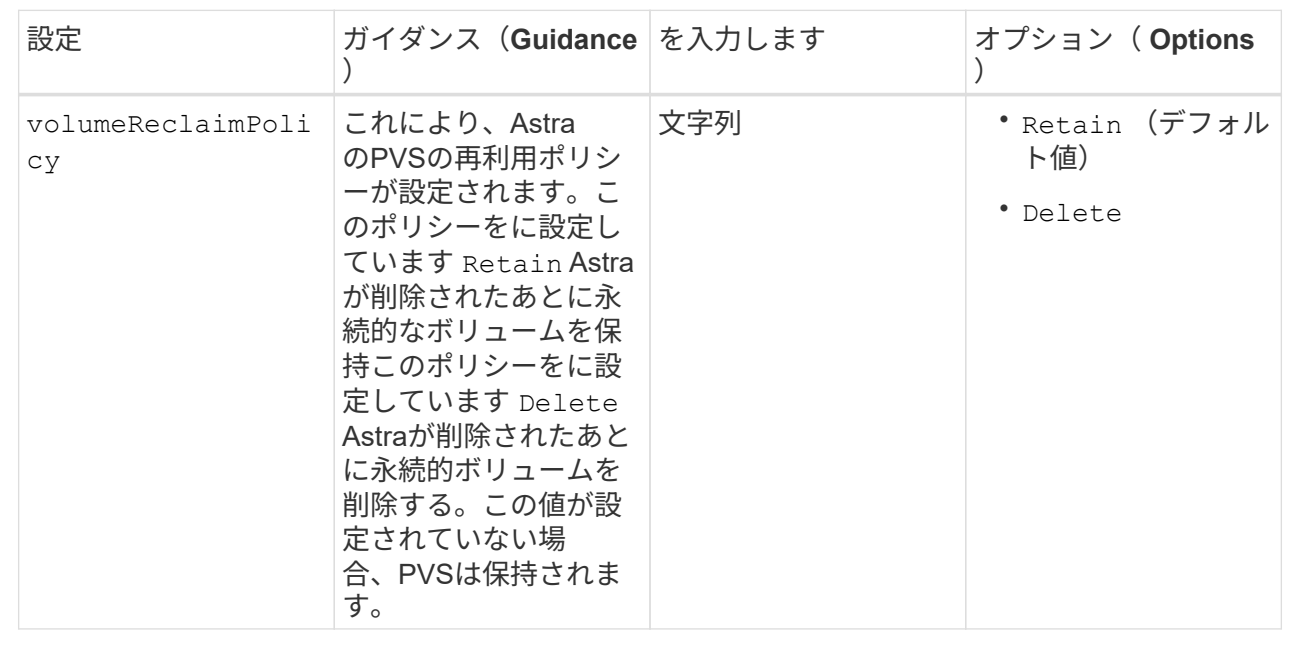

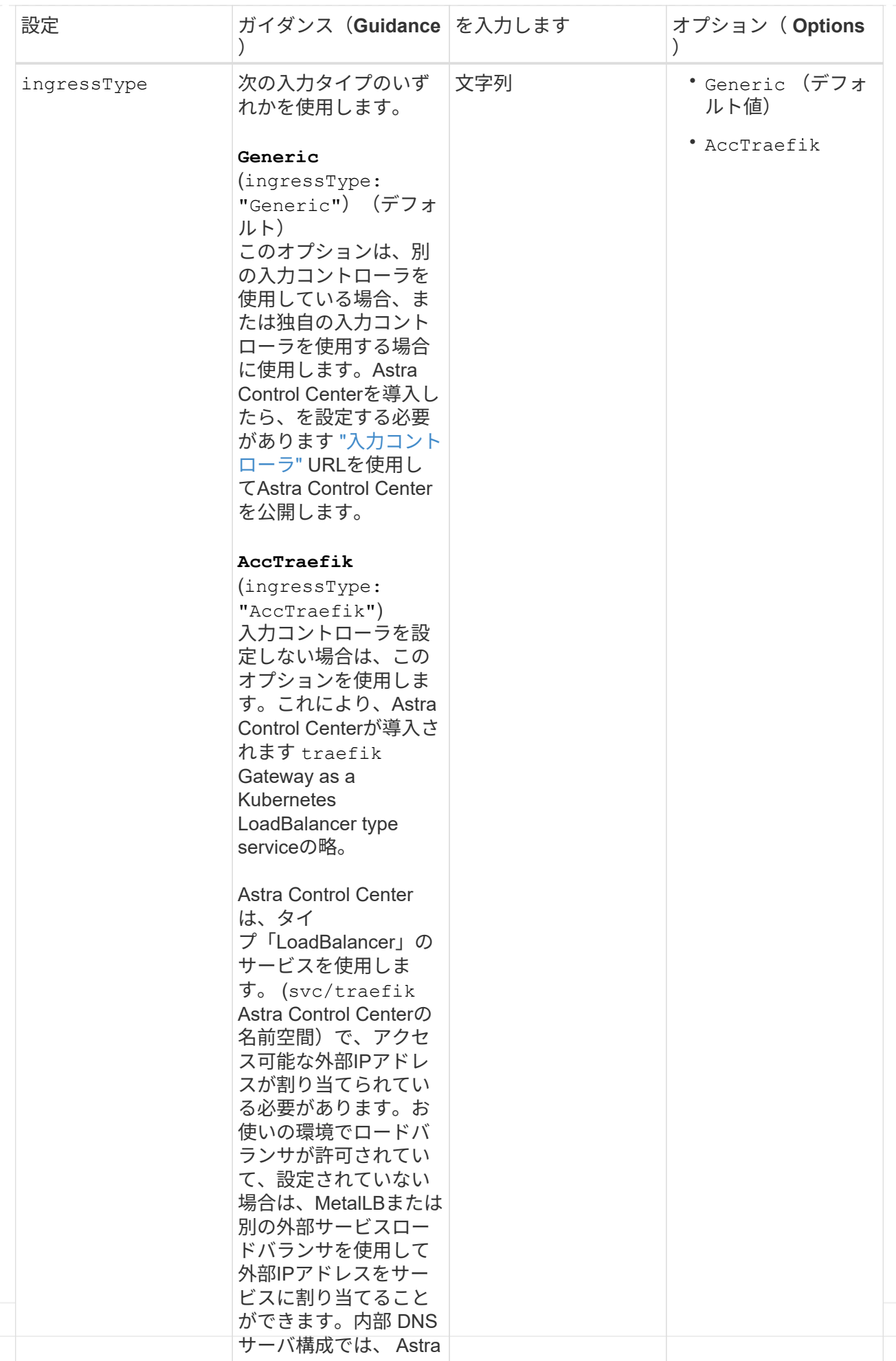

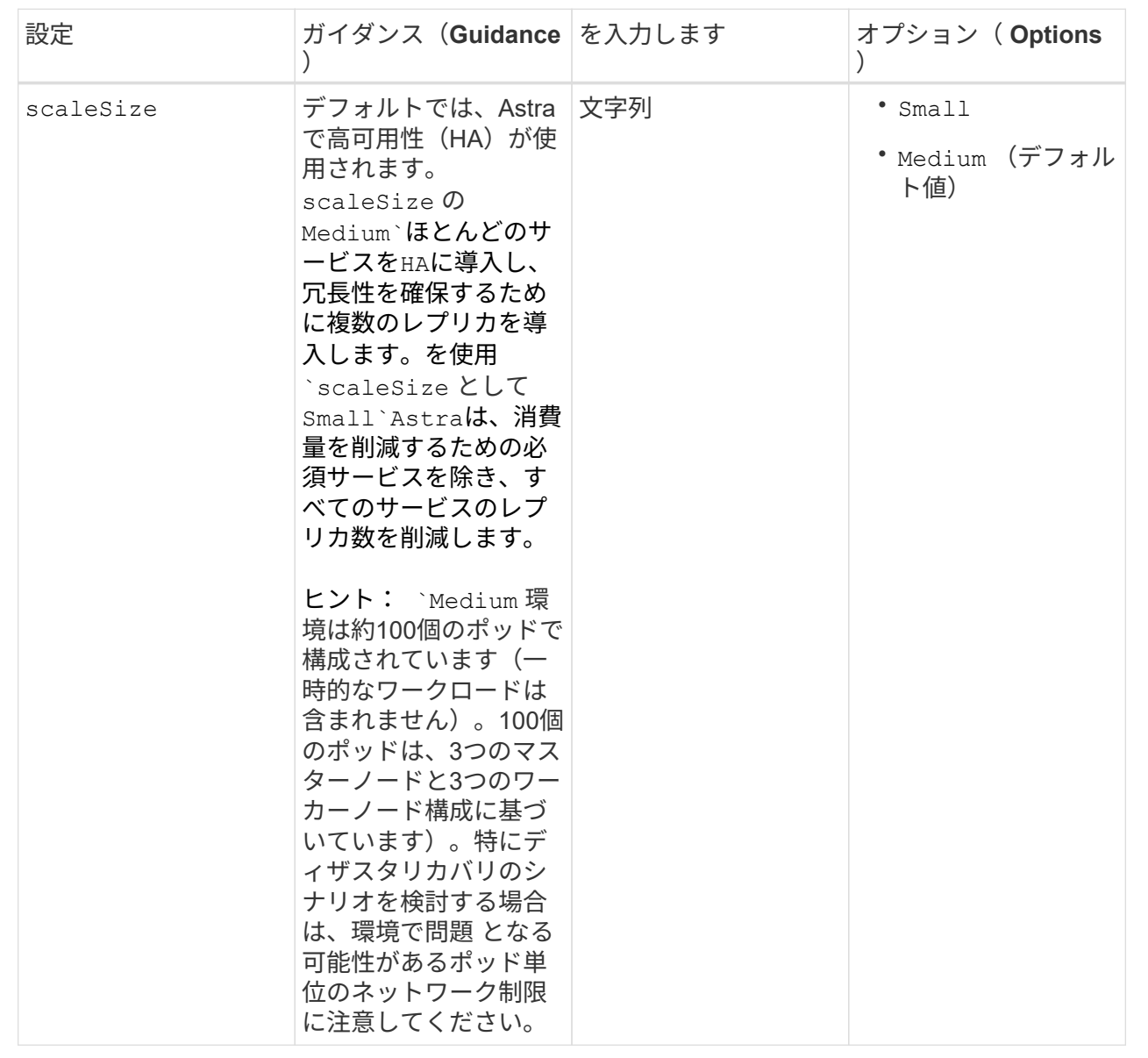

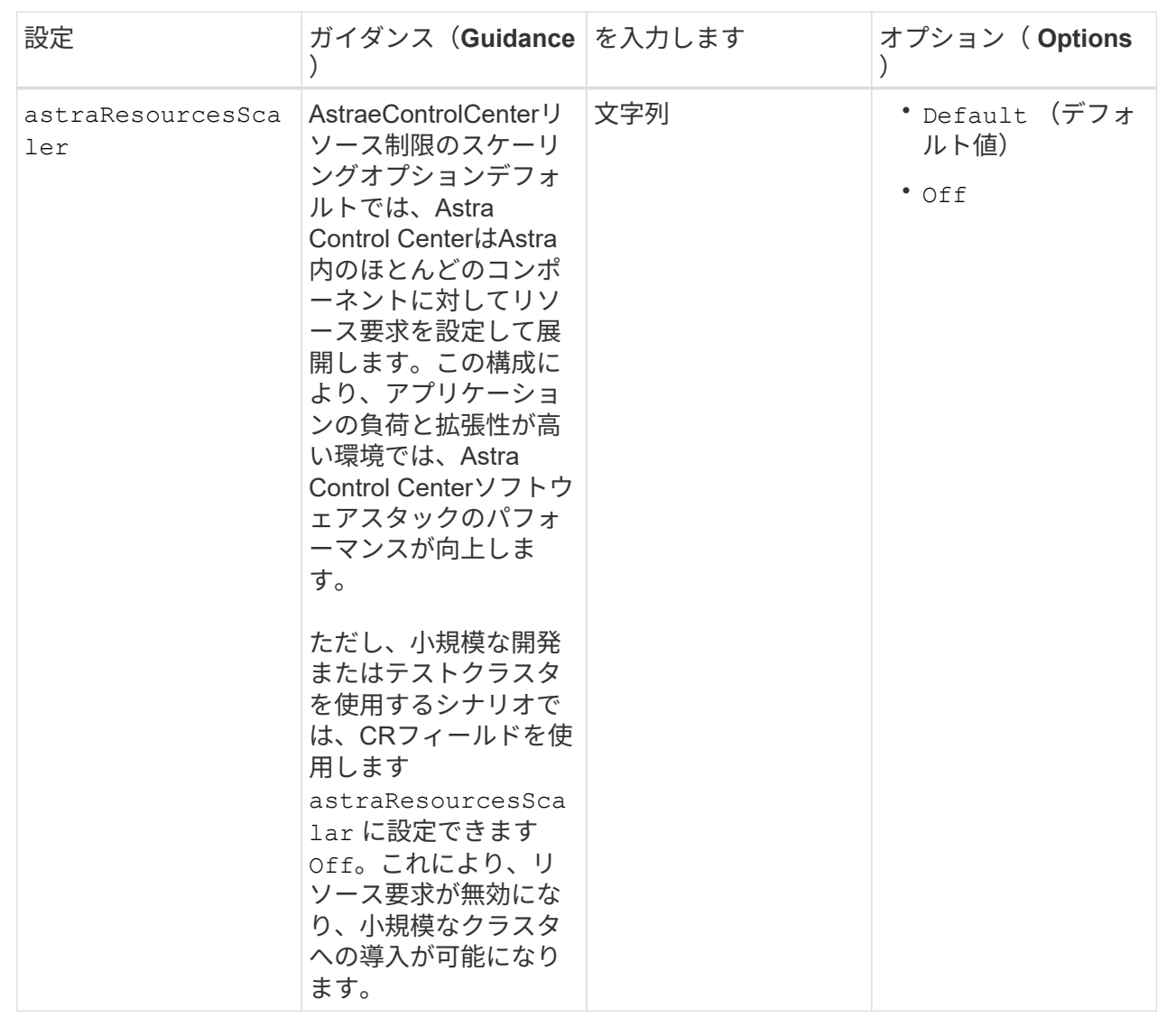

◦ アストラルコントロールセンターおよびCloud Insights 通信では、TLS証明書の検証はデフォル トで無効になっています。の次のセクションを追加して、Cloud Insights とAstra Control Center のホストクラスタと管理対象クラスタの両方の間の通信に対してTLS証明書の検証を有効にする ことができます additionalValues。

```
  additionalValues:
    netapp-monitoring-operator:
      config:
         ciSkipTlsVerify: false
    cloud-insights-service:
      config:
        ciSkipTlsVerify: false
    telemetry-service:
      config:
        ciSkipTlsVerify: false
```
このセクションで選択した内容によって、Astra Control CenterでのCRDの処理方法が決まります。

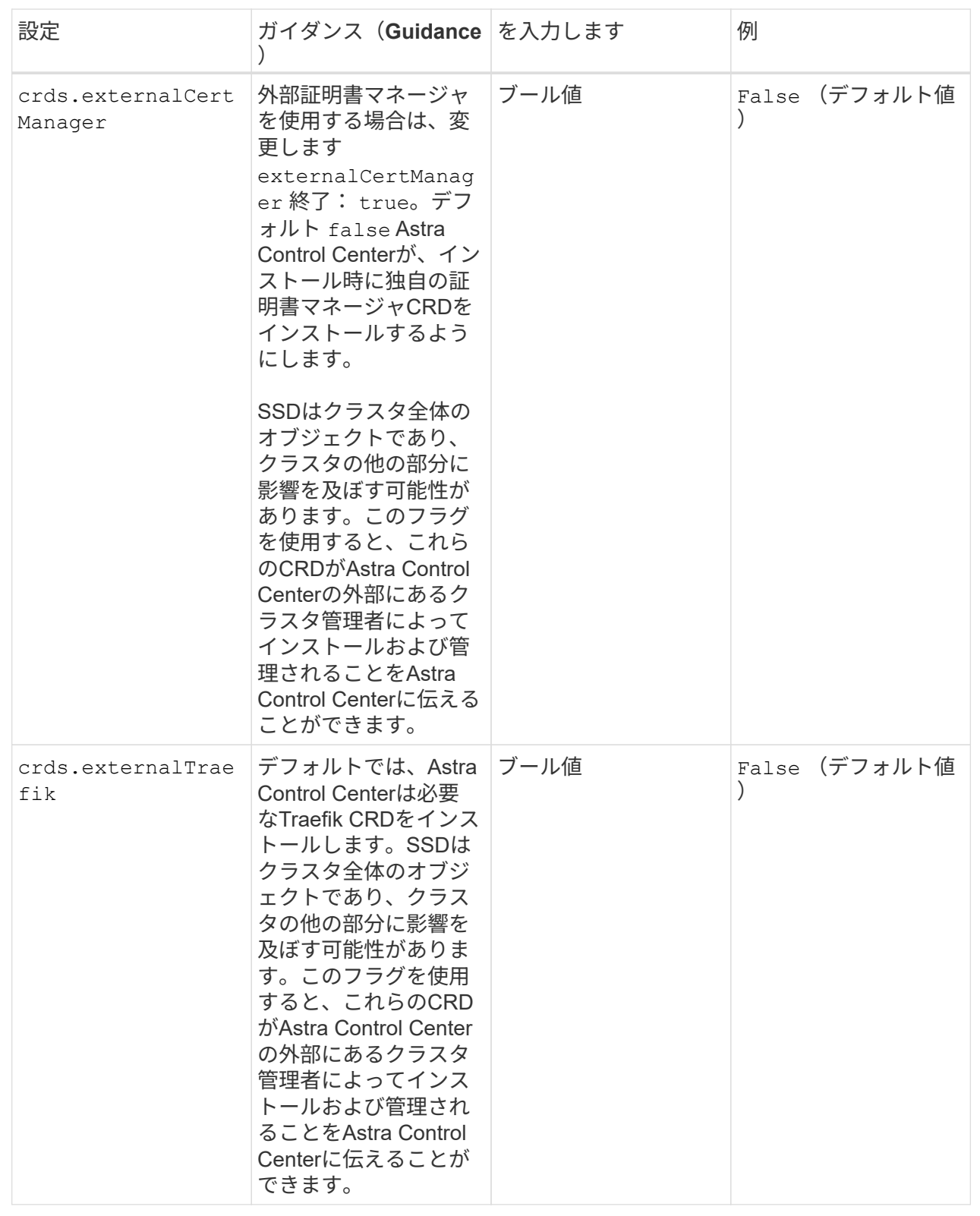

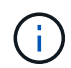

インストールを完了する前に、構成に適したストレージクラスと入力タイプを選択しているこ とを確認してください。

<strong>astra\_control\_center.yaml</strong>

```
apiVersion: astra.netapp.io/v1
kind: AstraControlCenter
metadata:
    name: astra
spec:
    accountName: "Example"
    astraVersion: "ASTRA_VERSION"
    astraAddress: "astra.example.com"
    autoSupport:
      enrolled: true
    email: "[admin@example.com]"
    firstName: "SRE"
    lastName: "Admin"
    imageRegistry:
     name: "[your_registry_path]"
      secret: "astra-registry-cred"
    storageClass: "ontap-gold"
    volumeReclaimPolicy: "Retain"
    ingressType: "Generic"
    scaleSize: "Medium"
    astraResourcesScaler: "Default"
    additionalValues: {}
    crds:
      externalTraefik: false
      externalCertManager: false
```
## <span id="page-26-0"></span>**Astra Control Center** とオペレータのインストールを完了します

1. 前の手順でまだ行っていない場合は、を作成します netapp-acc (またはカスタム)ネームスペース:

kubectl create ns [netapp-acc or custom namespace]

回答例:

namespace/netapp-acc created

2. にAstra Control Centerをインストールします netapp-acc (またはカスタムの)ネームスペース:

```
kubectl apply -f astra_control_center.yaml -n [netapp-acc or custom
namespace]
```
回答例:

astracontrolcenter.astra.netapp.io/astra created

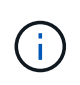

Astra Control Centerのオペレータが環境要件の自動チェックを実行ありません ["](https://docs.netapp.com/ja-jp/astra-control-center-2304/get-started/requirements.html)[要件](https://docs.netapp.com/ja-jp/astra-control-center-2304/get-started/requirements.html)["](https://docs.netapp.com/ja-jp/astra-control-center-2304/get-started/requirements.html) 原因 で インストールが失敗するか、Astra Control Centerが正常に動作しない可能性があります。を参 照してください 次のセクション 自動システムチェックに関連する警告メッセージをチェックし ます。

#### システムステータスを確認します

kubectlコマンドを使用すると、システムステータスを確認できます。OpenShift を使用する場合は、同等の OC コマンドを検証手順に使用できます。

#### 手順

1. インストールプロセスで検証チェックに関連する警告メッセージが生成されなかったことを確認します。

```
kubectl get acc [astra or custom Astra Control Center CR name] -n
[netapp-acc or custom namespace] -o yaml
```
( i )

その他の警告メッセージは、Astra Control Centerのオペレータログでも報告されます。

#### 2. 自動化された要件チェックによって報告された環境の問題を修正します。

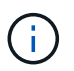

問題を解決するには、環境がを満たしていることを確認します ["](https://docs.netapp.com/ja-jp/astra-control-center-2304/get-started/requirements.html)[要件](https://docs.netapp.com/ja-jp/astra-control-center-2304/get-started/requirements.html)["](https://docs.netapp.com/ja-jp/astra-control-center-2304/get-started/requirements.html) (Astra Control Center向け)。

3. すべてのシステムコンポーネントが正常にインストールされたことを確認します。

kubectl get pods -n [netapp-acc or custom namespace]

各ポッドのステータスがになっている必要があります Running。システムポッドが展開されるまでに数 分かかることがあります。

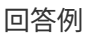

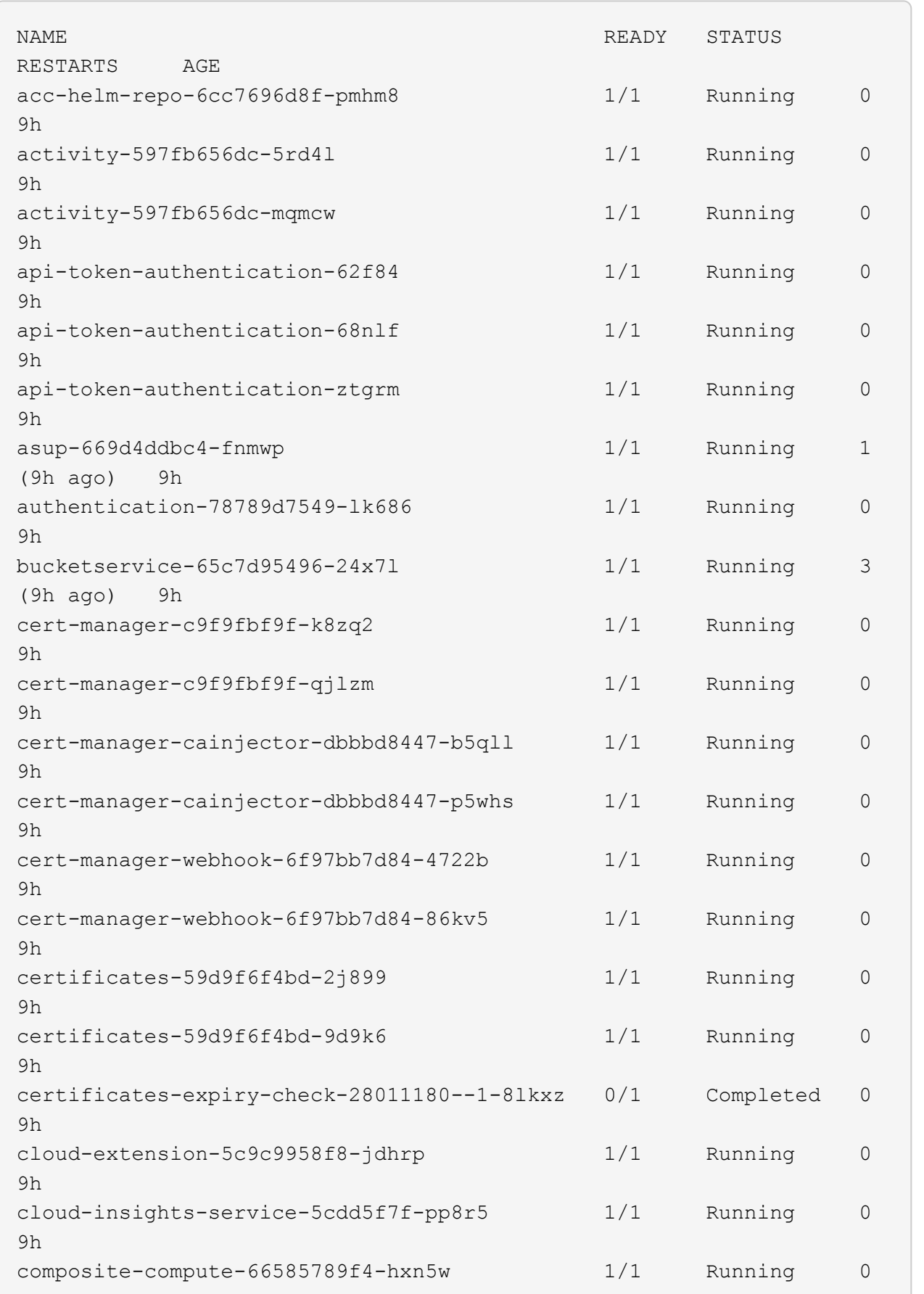

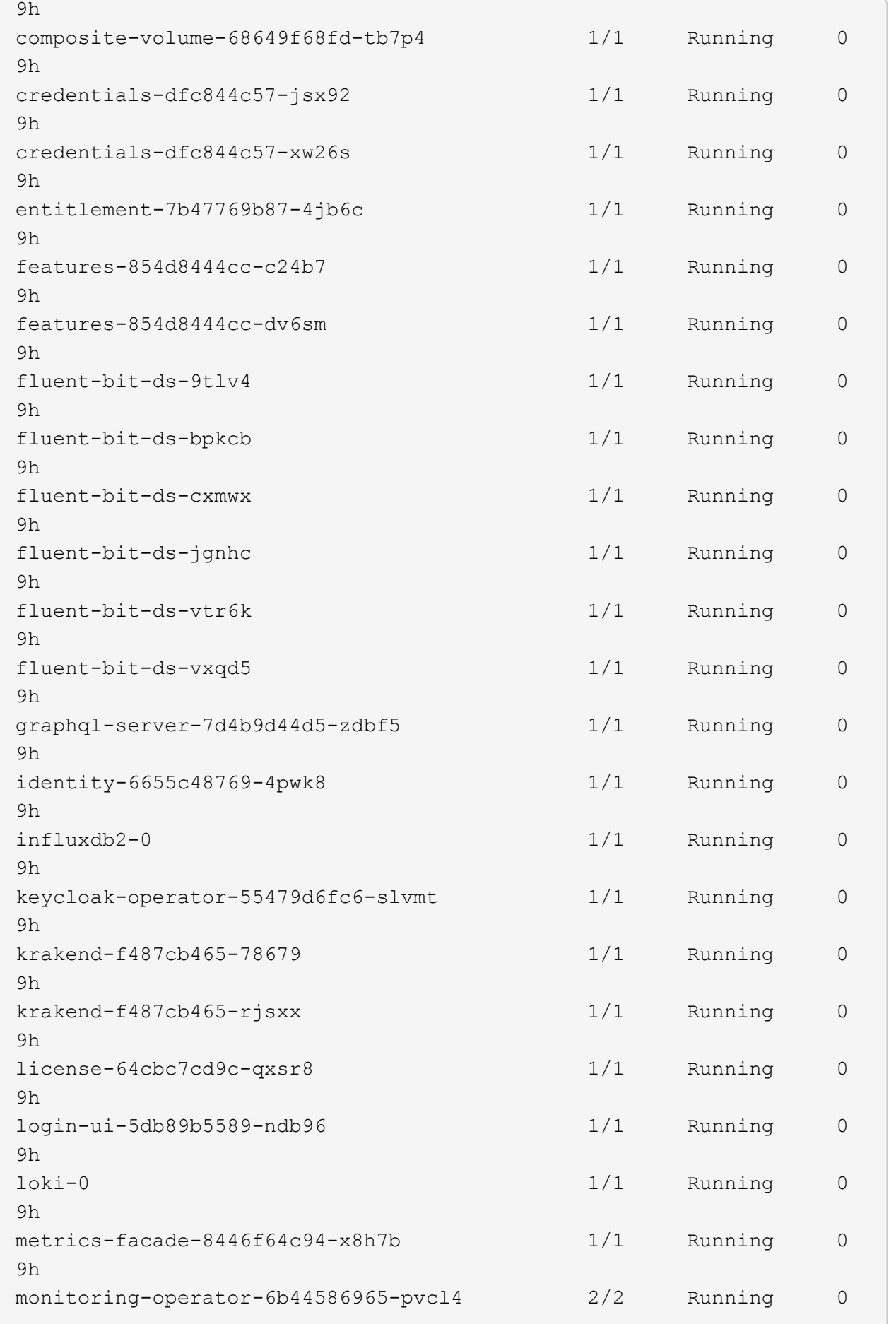

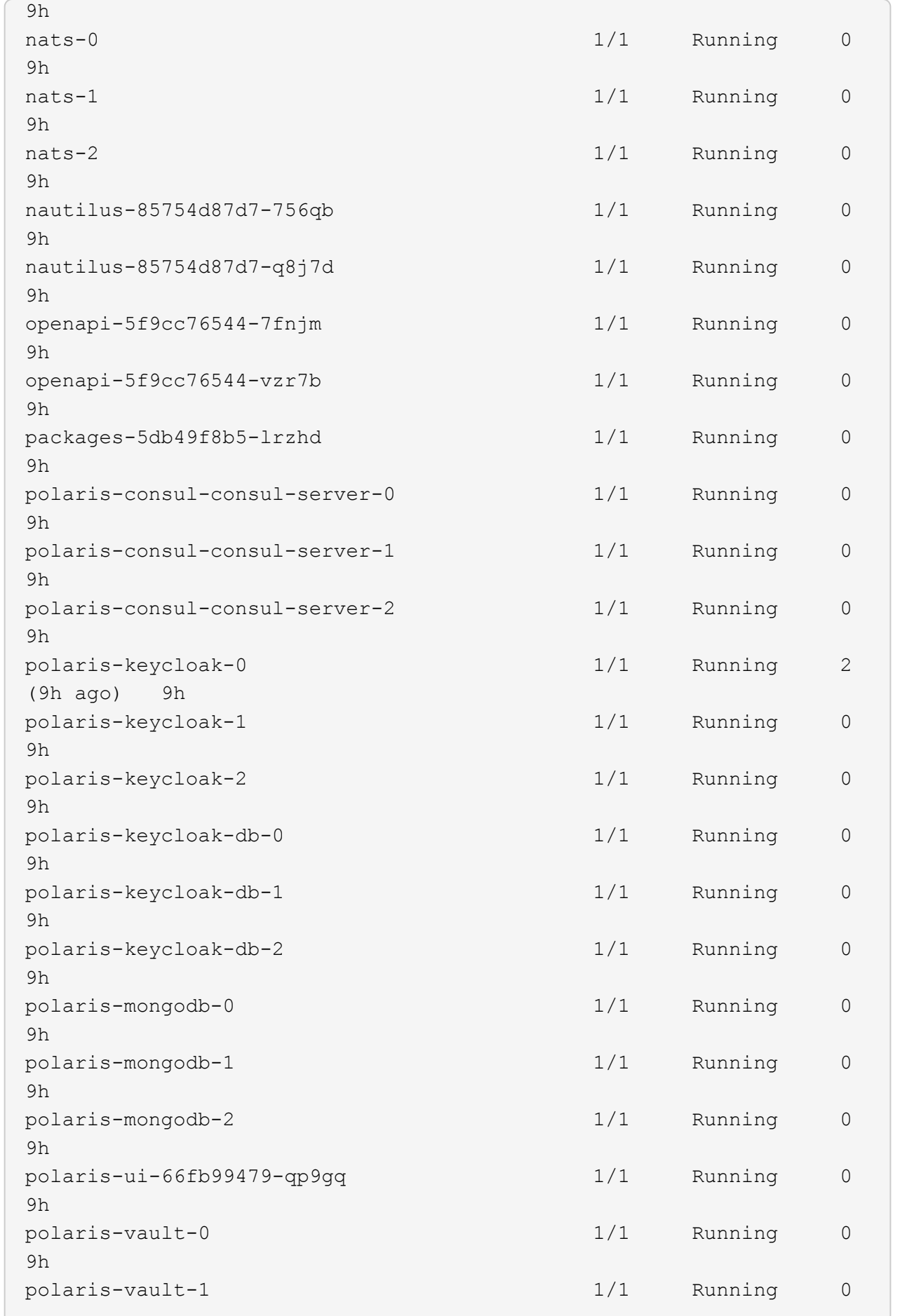

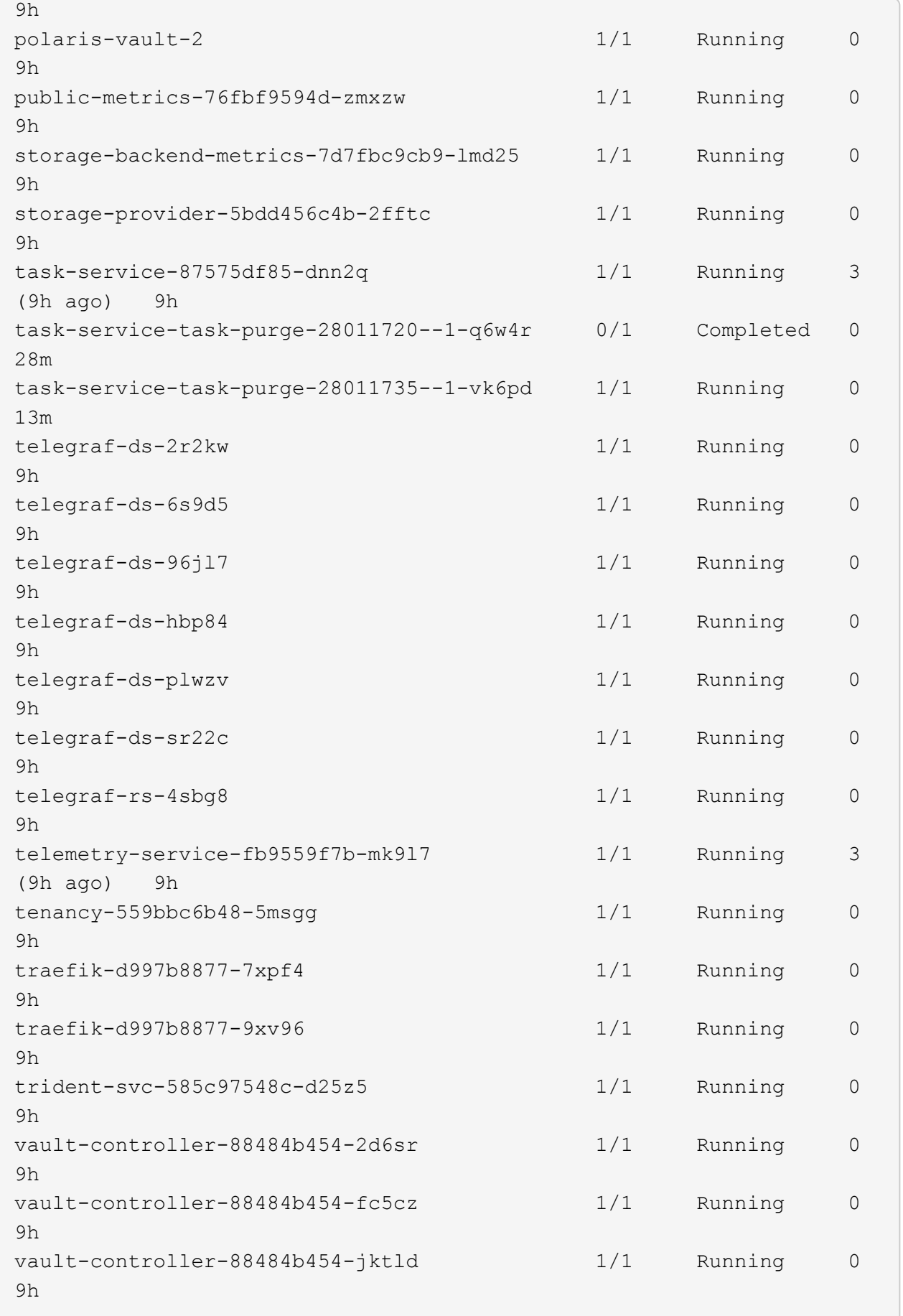

4. (オプション)インストールが完了したことを確認するには、を参照してください acc-operator 次の コマンドを使用してログを作成します。

```
kubectl logs deploy/acc-operator-controller-manager -n netapp-acc-
operator -c manager -f
```
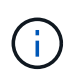

accHost クラスタの登録は最後の処理の1つです。登録に失敗しても原因 の導入は失敗し ません。ログにクラスタ登録エラーが記録されている場合は、を使用して再度登録を試行 できます ["UI](https://docs.netapp.com/ja-jp/astra-control-center-2304/get-started/setup_overview.html#add-cluster)[でクラスタワークフローを追加します](https://docs.netapp.com/ja-jp/astra-control-center-2304/get-started/setup_overview.html#add-cluster)["](https://docs.netapp.com/ja-jp/astra-control-center-2304/get-started/setup_overview.html#add-cluster) または API 。

5. すべてのポッドが実行中の場合は、インストールが正常に完了したことを確認します (READY はです True)を使用して、Astra Control Centerにログインするときに使用する初期セットアップパスワードを 取得します。

kubectl get AstraControlCenter -n [netapp-acc or custom namespace]

対応:

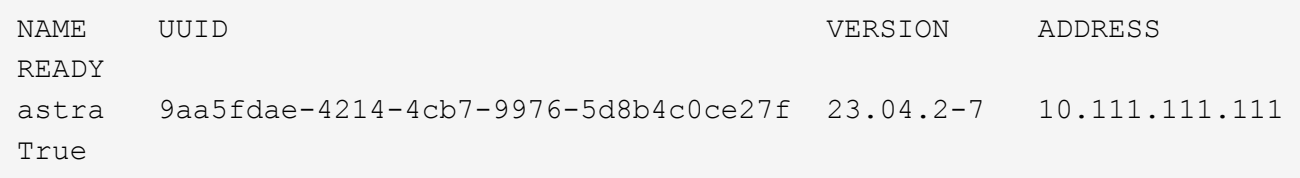

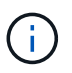

UUIDの値をコピーします。パスワードはです ACC- 続けてUUIDの値を指定します (ACC- [UUID] または、この例では、 ACC-9aa5fdae-4214-4cb7-9976-5d8b4c0ce27f)。

## ロードバランシング用の入力を設定します

サービスへの外部アクセスを管理するKubernetes入力コントローラを設定できます。これらの手順では、デ フォルトのを使用した場合の入力コントローラの設定例を示します ingressType: "Generic" Astra Control Centerのカスタムリソース (astra\_control\_center.yaml)。を指定した場合、この手順 を使用 する必要はありません ingressType: "AccTraefik" Astra Control Centerのカスタムリソース (astra\_control\_center.yaml)。

Astra Control Center を展開したら、 Astra Control Center を URL で公開するように入力コントローラを設定 する必要があります。

セットアップ手順は、使用する入力コントローラのタイプによって異なります。Astra Control Centerは、多 くの入力コントローラタイプをサポートしています。これらのセットアップ手順では、次の入力コントローラ タイプの手順の例を示します。

- Istio入力
- nginx 入力コントローラ
- OpenShift 入力コントローラ

作業を開始する前に

- が必要です ["](https://kubernetes.io/docs/concepts/services-networking/ingress-controllers/)[入力コントローラ](https://kubernetes.io/docs/concepts/services-networking/ingress-controllers/)["](https://kubernetes.io/docs/concepts/services-networking/ingress-controllers/) すでに導入されている必要があります。
- 。 ["](https://kubernetes.io/docs/concepts/services-networking/ingress/#ingress-class)[入力クラス](https://kubernetes.io/docs/concepts/services-networking/ingress/#ingress-class)["](https://kubernetes.io/docs/concepts/services-networking/ingress/#ingress-class) 入力コントローラに対応するものがすでに作成されている必要があります。

**Istio Ingress**の手順

1. Istio Ingressを設定します。

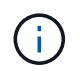

この手順 では、「デフォルト」の構成プロファイルを使用してIstioが導入されていること を前提としています。

2. 入力ゲートウェイに必要な証明書と秘密鍵ファイルを収集または作成します。

CA署名証明書または自己署名証明書を使用できます。共通名はAstraアドレス(FQDN)である必要があ ります。

コマンド例:

openssl req -x509 -nodes -days 365 -newkey rsa:2048 -keyout tls.key -out tls.crt

3. シークレットを作成します tls secret name を入力します kubernetes.io/tls でTLS秘密鍵と証明 書を使用する場合 istio-system namespace TLSシークレットで説明されているように、

コマンド例:

```
kubectl create secret tls [tls secret name] --key="tls.key"
--cert="tls.crt" -n istio-system
```
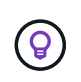

シークレットの名前はと一致する必要があります spec.tls.secretName で提供されま す istio-ingress.yaml ファイル。

4. に入力リソースを配置します netapp-acc (またはカスタムネームスペース)。スキーマにはv1リソー スタイプを使用します (istio-Ingress.yaml は次の例で使用されています)。

```
apiVersion: networking.k8s.io/v1
kind: IngressClass
metadata:
    name: istio
spec:
    controller: istio.io/ingress-controller
---
apiVersion: networking.k8s.io/v1
kind: Ingress
metadata:
    name: ingress
    namespace: [netapp-acc or custom namespace]
spec:
    ingressClassName: istio
    tls:
    - hosts:
      - <ACC address>
      secretName: [tls secret name]
    rules:
    - host: [ACC address]
      http:
        paths:
        - path: /
          pathType: Prefix
          backend:
             service:
               name: traefik
               port:
                 number: 80
```
#### 5. 変更を適用します。

kubectl apply -f istio-Ingress.yaml

## 6. 入力のステータスを確認します。

kubectl get ingress -n [netapp-acc or custom namespace]

対応:

NAME CLASS HOSTS ADDRESS PORTS AGE ingress istio astra.example.com 172.16.103.248 80, 443 1h

7. [Astra Control Center](#page-11-0)[のインストールを完了します](#page-11-0)。

#### **Nginx Ingress Controller** の手順

- 1. タイプのシークレットを作成します kubernetes.io/tls でTLSの秘密鍵と証明書を使用する場合 netapp-acc (またはカスタム名前付き)ネームスペース。を参照してください ["TLS](https://kubernetes.io/docs/concepts/configuration/secret/#tls-secrets) [シークレット](https://kubernetes.io/docs/concepts/configuration/secret/#tls-secrets)["](https://kubernetes.io/docs/concepts/configuration/secret/#tls-secrets)。
- 2. 入力リソースをに配置します netapp-acc (またはカスタムネームスペース)。スキーマにはv1リソー スタイプを使用します (nginx-Ingress.yaml は次の例で使用されています)。

```
apiVersion: networking.k8s.io/v1
kind: Ingress
metadata:
   name: netapp-acc-ingress
    namespace: [netapp-acc or custom namespace]
spec:
    ingressClassName: [class name for nginx controller]
    tls:
    - hosts:
      - <ACC address>
    secretName: [tls secret name]
    rules:
  - host: <ACC address>
      http:
        paths:
          - path:
             backend:
               service:
                 name: traefik
                 port:
                   number: 80
             pathType: ImplementationSpecific
```
3. 変更を適用します。

kubectl apply -f nginx-Ingress.yaml

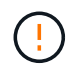

ネットアップでは、nginxコントローラをではなく導入環境としてインストールすることを推奨 します daemonSet。

#### **OpenShift** 入力コントローラの手順

- 1. 証明書を調達し、 OpenShift ルートで使用できるようにキー、証明書、および CA ファイルを取得しま す。
- 2. OpenShift ルートを作成します。
```
oc create route edge --service=traefik --port=web -n [netapp-acc or
custom namespace] --insecure-policy=Redirect --hostname=<ACC address>
--cert=cert.pem --key=key.pem
```
## **Astra Control Center UI** にログインします

Astra Control Center をインストールした後、デフォルトの管理者のパスワードを変更し、 Astra Control Center UI ダッシュボードにログインします。

手順

- 1. ブラウザで、(を含む)FQDNを入力します https:// プレフィックス)を使用します astraAddress を参照してください astra\_control\_center.yaml CR When(時間) [Astra Control Center](#page-11-0) [をインス](#page-11-0) [トールした。](#page-11-0)
- 2. プロンプトが表示されたら、自己署名証明書を承認します。

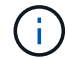

カスタム証明書はログイン後に作成できます。

3. Astra Control Centerのログインページで、に使用した値を入力します email インチ astra\_control\_center.yaml CR When(時間) [Astra Control Center](#page-11-0) [をインストールした](#page-11-0)をクリック し、次に初期セットアップパスワードを入力します (ACC-[UUID])。

$$
\bigodot
$$

誤ったパスワードを 3 回入力すると、管理者アカウントは 15 分間ロックされます。

- 4. [**Login**] を選択します。
- 5. プロンプトが表示されたら、パスワードを変更します。

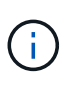

初めてログインしたときにパスワードを忘れ、他の管理ユーザアカウントがまだ作成され ていない場合は、にお問い合わせください ["](https://mysupport.netapp.com/site/)[ネットアップサポート](https://mysupport.netapp.com/site/)["](https://mysupport.netapp.com/site/) パスワード回復のサポ ートを受けるには、

6. (オプション)既存の自己署名 TLS 証明書を削除して、に置き換えます ["](#page-62-0)[認証](#page-62-0)[局](#page-62-0)[\(](#page-62-0) [CA](#page-62-0) [\)が署名したカス](#page-62-0) [タム](#page-62-0) [TLS](#page-62-0) [証明書](#page-62-0)["](#page-62-0)。

インストールのトラブルシューティングを行います

いずれかのサービスがにある場合 Error ステータスを確認すると、ログを調べることができます。400 ~ 500 の範囲の API 応答コードを検索します。これらは障害が発生した場所を示します。

オプション( **Options** )

• Astra Control Center のオペレータログを調べるには、次のように入力します。

```
kubectl logs deploy/acc-operator-controller-manager -n netapp-acc-
operator -c manager -f
```
• Astra Control Center CRの出力を確認するには、次の手順を実行します。

kubectl get acc -n [netapp-acc or custom namespace] -o yaml

### 次のステップ

- (オプション)お使いの環境に応じて、インストール後に実行します ["](#page-62-0)[設定手順](#page-62-0)["](#page-62-0)。
- を実行して導入を完了します ["](https://docs.netapp.com/ja-jp/astra-control-center-2304/get-started/setup_overview.html)[セットアップのタスク](https://docs.netapp.com/ja-jp/astra-control-center-2304/get-started/setup_overview.html)["](https://docs.netapp.com/ja-jp/astra-control-center-2304/get-started/setup_overview.html)。

<span id="page-37-0"></span>外部証明書マネージャを設定します

Kubernetesクラスタに証明書マネージャがすでに存在する場合は、Astra Control Center で独自の証明書マネージャがインストールされないように、いくつかの前提条件となる 手順を実行する必要があります。

#### 手順

1. 証明書マネージャがインストールされていることを確認します。

kubectl get pods -A | grep 'cert-manager'

回答例:

```
cert-manager essential-cert-manager-84446f49d5-sf2zd 1/1
Running 0 6d5h
cert-manager essential-cert-manager-cainjector-66dc99cc56-9ldmt 1/1
Running 0 6d5h
cert-manager essential-cert-manager-webhook-56b76db9cc-fjqrq 1/1
Running 0 6d5h
```
2. の証明書とキーのペアを作成します astraAddress FQDN:

```
openssl req -x509 -nodes -days 365 -newkey rsa:2048 -keyout tls.key -out
tls.crt
```
回答例:

```
Generating a 2048 bit RSA private key
..................+++
........................................+++
writing new private key to 'tls.key'
```
3. 以前に生成したファイルを使用してシークレットを作成します。

kubectl create secret tls selfsigned-tls --key tls.key --cert tls.crt -n <cert-manager-namespace>

回答例:

```
secret/selfsigned-tls created
```
4. を作成します ClusterIssuer \*とまったく同じ\*のファイル。ただし、の名前空間の場所が含まれます cert-manager ポッドがインストールされます。

```
apiVersion: cert-manager.io/v1
kind: ClusterIssuer
metadata:
   name: astra-ca-clusterissuer
    namespace: <cert-manager-namespace>
spec:
    ca:
      secretName: selfsigned-tls
```
kubectl apply -f ClusterIssuer.yaml

### 回答例:

clusterissuer.cert-manager.io/astra-ca-clusterissuer created

5. を確認します ClusterIssuer が正常に起動しました。 Ready はである必要があります True 次の手順 に進む前に、次の手順

kubectl get ClusterIssuer

回答例:

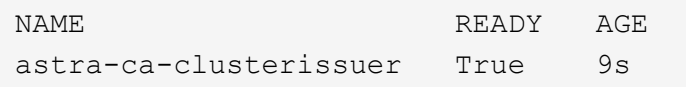

6. を実行します ["Astra Control Center](#page-2-0) [のインストールプロセス](#page-2-0)["](#page-2-0)。があります ["Astra Control Center](#page-2-0)[クラス](#page-2-0) [タ](#page-2-0)[YAML](#page-2-0)[の必](#page-2-0)[須](#page-2-0)[の設定手順](#page-2-0)["](#page-2-0) CRD値を変更して、証明書マネージャが外部にインストールされていること を示します。Astra Control Centerが外部証明書マネージャを認識するように、インストール時にこの手順 を完了する必要があります。

# **OpenShift OperatorHub** を使用して **Astra Control Center** を インストールします

Red Hat OpenShift を使用する場合は、 Red Hat 認定オペレータを使用して Astra Control Center をインストールできます。この手順を使用して、から Astra Control Center をインストールします ["Red Hat](https://catalog.redhat.com/software/operators/explore) [エコシステムカタログ](https://catalog.redhat.com/software/operators/explore)["](https://catalog.redhat.com/software/operators/explore) または、 Red Hat OpenShift Container Platform を使用します。

この手順を完了したら、インストール手順に戻ってを実行する必要があります ["](#page-2-0)[残](#page-2-0)[りのステップ](#page-2-0)["](#page-2-0) インストー ルが成功したかどうかを確認し、ログオンします。

作業を開始する前に

- 環境前提条件を満たしている: ["](https://docs.netapp.com/ja-jp/astra-control-center-2304/get-started/requirements.html)[インストールを開始する前に、](https://docs.netapp.com/ja-jp/astra-control-center-2304/get-started/requirements.html) [Astra Control Center](https://docs.netapp.com/ja-jp/astra-control-center-2304/get-started/requirements.html) [の導入環境を準備し](https://docs.netapp.com/ja-jp/astra-control-center-2304/get-started/requirements.html) [ます](https://docs.netapp.com/ja-jp/astra-control-center-2304/get-started/requirements.html)["](https://docs.netapp.com/ja-jp/astra-control-center-2304/get-started/requirements.html)。
- 健全なクラスタオペレータと**API**サービス:

◦ OpenShiftクラスタから、すべてのクラスタオペレータが正常な状態にあることを確認します。

oc get clusteroperators

◦ OpenShiftクラスタから、すべてのAPIサービスが正常な状態であることを確認します。

oc get apiservices

- \* FQDN address \*:データセンターのAstra Control CenterのFQDNアドレスを取得します。
- \* OpenShift Permissions \*:説明されているインストール手順を実行するために必要な権限を取得し、Red Hat OpenShift Container Platformにアクセスします。
- **cert manager configure**済み:クラスタにcertマネージャがすでに存在する場合は'いくつかを実行する必要 があります ["](#page-37-0)[事前に必要な手順](#page-37-0)["](#page-37-0) そのため、Astra Control Centerは独自の証明書管理ツールをインストール しません。デフォルトでは、Astra Control Centerはインストール時に独自の証明書マネージャをインスト ールします。
- \* Kubernetes入力コントローラ\*:クラスター内のロードバランシングなどのサービスへの外部アクセスを 管理するKubernetes入力コントローラがある場合は、Astra Control Centerで使用するようにセットアップ する必要があります。
	- a. operatorネームスペースを作成します。

oc create namespace netapp-acc-operator

b. ["](#page-2-0)[セットアップを完了](#page-2-0)["](#page-2-0) 入力コントローラのタイプ。

手順

- [Astra Control Center](#page-3-0)[をダウンロードして展開します](#page-3-0)
- [ネットアップ](#page-4-0)[Astra kubectl](#page-4-0)[プラグインをインストール](#page-4-0)
- [イメージをローカルレジストリに追加します]
- [オペレータインストールページを検索します]
- [オペレータをインストールします]
- [Astra Control Center](#page-45-0) [をインストールします](#page-45-0)

### **Astra Control Center**をダウンロードして展開します

- 1. にアクセスします ["Astra Control Center](https://mysupport.netapp.com/site/products/all/details/astra-control-center/downloads-tab)[のダウンロードページ](https://mysupport.netapp.com/site/products/all/details/astra-control-center/downloads-tab)["](https://mysupport.netapp.com/site/products/all/details/astra-control-center/downloads-tab) をクリックしますNetApp Support Site 。
- 2. Astra Control Centerを含むバンドルをダウンロードします (astra-control-center- [version].tar.gz)。
- 3. (推奨ですがオプション)Astra Control Centerの証明書と署名のバンドルをダウンロードします (astracontrol-center-certs-[version].tar.gz)バンドルの署名を確認するには、次の手順を実行しま す。

tar -vxzf astra-control-center-certs-[version].tar.gz

```
openssl dgst -sha256 -verify certs/AstraControlCenter-public.pub
-signature certs/astra-control-center-[version].tar.gz.sig astra-
control-center-[version].tar.gz
```
出力にはと表示されます Verified OK 検証が成功したあとに、

4. Astra Control Centerバンドルからイメージを抽出します。

tar -vxzf astra-control-center-[version].tar.gz

## ネットアップ**Astra kubectl**プラグインをインストール

NetApp Astra kubectlコマンドラインプラグインを使用して、ローカルのDockerリポジトリにイメージをプッ シュできます。

作業を開始する前に

ネットアップでは、CPUアーキテクチャやオペレーティングシステム別にプラグインのバイナリを提供して います。このタスクを実行する前に、使用しているCPUとオペレーティングシステムを把握しておく必要が あります。

手順

1. 使用可能なNetApp Astra kubectlプラグインのバイナリを表示し、オペレーティングシステムとCPUアー キテクチャに必要なファイルの名前をメモします。

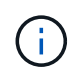

kubectlプラグインライブラリはtarバンドルの一部であり、フォルダに解凍されます kubectl-astra。

ls kubectl-astra/

2. 正しいバイナリを現在のパスに移動し、名前をに変更します kubectl-astra:

cp kubectl-astra/<binary-name> /usr/local/bin/kubectl-astra

## イメージをローカルレジストリに追加します

1. コンテナエンジンに応じた手順を実行します。

**Docker** です

1. tarballのルートディレクトリに移動します。次のファイルとディレクトリが表示されます。

```
acc.manifest.bundle.yaml
acc/
```
- 2. Astra Control Centerのイメージディレクトリにあるパッケージイメージをローカルレジストリにプ ッシュします。を実行する前に、次の置換を行ってください push-images コマンドを実行します
	- 。<BUNDLE FILE> をAstra Controlバンドルファイルの名前に置き換えます (acc.manifest.bundle.yaml)。
	- 。&lt:MY\_FULL\_REGISTRY\_PATH&gt: をDockerリポジトリのURLに置き換えます。次に例を示し ます。 "<a href="https://&lt;docker-registry&gt;"" class="bare">https://&lt;dockerregistry>"</a>。
	- <MY\_REGISTRY\_USER> をユーザ名に置き換えます。
	- 。<MY\_REGISTRY\_TOKEN> をレジストリの認証済みトークンに置き換えます。

kubectl astra packages push-images -m <BUNDLE\_FILE> **-r** <MY\_FULL\_REGISTRY\_PATH> **-u** <MY\_REGISTRY\_USER> **-p** <MY\_REGISTRY\_TOKEN>

ポドマン

1. tarballのルートディレクトリに移動します。次のファイルとディレクトリが表示されます。

```
acc.manifest.bundle.yaml
acc/
```
2. レジストリにログインします。

podman login <YOUR\_REGISTRY>

3. 使用するPodmanのバージョンに合わせてカスタマイズされた次のいずれかのスクリプトを準備して 実行します。<MY\_FULL\_REGISTRY\_PATH> を'サブディレクトリを含むリポジトリのURLに置き換 えます

<strong>Podman 4</strong>

```
export REGISTRY=<MY_FULL_REGISTRY_PATH>
export PACKAGENAME=acc
export PACKAGEVERSION=23.04.2-7
export DIRECTORYNAME=acc
for astraImageFile in $(ls ${DIRECTORYNAME}/images/*.tar) ; do
astraImage=$(podman load --input ${astraImageFile} | sed 's/Loaded
image: //')astraImageNoPath=$(echo ${astraImage} | sed 's:.*/::')
podman tag ${astraImageNoPath} ${REGISTRY}/netapp/astra/
${PACKAGENAME}/${PACKAGEVERSION}/${astraImageNoPath}
podman push ${REGISTRY}/netapp/astra/${PACKAGENAME}/${
PACKAGEVERSION}/${astraImageNoPath}
done
```
<strong>Podman 3</strong>

```
export REGISTRY=<MY_FULL_REGISTRY_PATH>
export PACKAGENAME=acc
export PACKAGEVERSION=23.04.2-7
export DIRECTORYNAME=acc
for astraImageFile in $(ls ${DIRECTORYNAME}/images/*.tar) ; do
astraImage=$(podman load --input ${astraImageFile} | sed 's/Loaded
image: //')astraImageNoPath=$(echo ${astraImage} | sed 's:.*/::')
podman tag ${astraImageNoPath} ${REGISTRY}/netapp/astra/
${PACKAGENAME}/${PACKAGEVERSION}/${astraImageNoPath}
podman push ${REGISTRY}/netapp/astra/${PACKAGENAME}/${
PACKAGEVERSION}/${astraImageNoPath}
done
```
 $\left( \begin{array}{c} 1 \end{array} \right)$ 

レジストリ設定に応じて、スクリプトが作成するイメージパスは次のようになりま す。

https://netappdownloads.jfrog.io/docker-astra-controlprod/netapp/astra/acc/23.04.2-7/image:version

### オペレータインストールページを検索します

1. 次のいずれかの手順を実行して、オペレータインストールページにアクセスします。

◦ Red Hat OpenShift の Web コンソールから:

- i. OpenShift Container Platform UI にログインします。
- ii. サイドメニューから、 \* 演算子 > OperatorHub \* を選択します。
- iii. NetApp Astra Control Centerオペレータを検索して選択します。

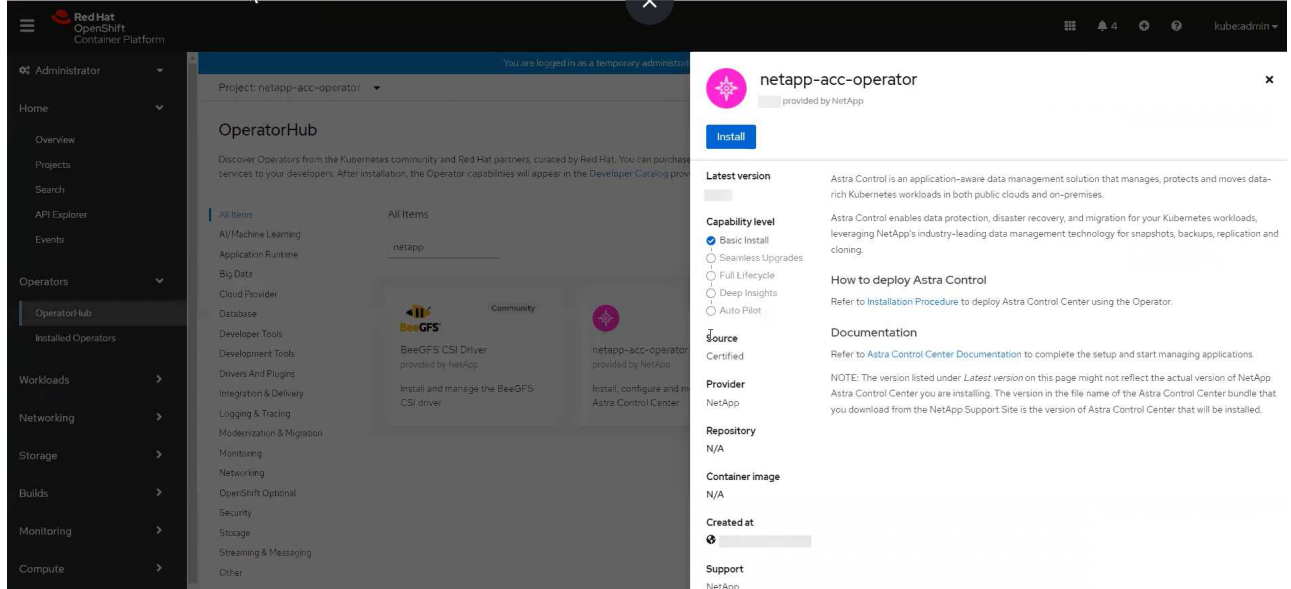

- Red Hat エコシステムカタログから:
	- i. NetApp Astra Control Center を選択します ["](https://catalog.redhat.com/software/operators/detail/611fd22aaf489b8bb1d0f274)[演算子](https://catalog.redhat.com/software/operators/detail/611fd22aaf489b8bb1d0f274)["](https://catalog.redhat.com/software/operators/detail/611fd22aaf489b8bb1d0f274)。
	- ii. [Deploy and Use] を選択します。

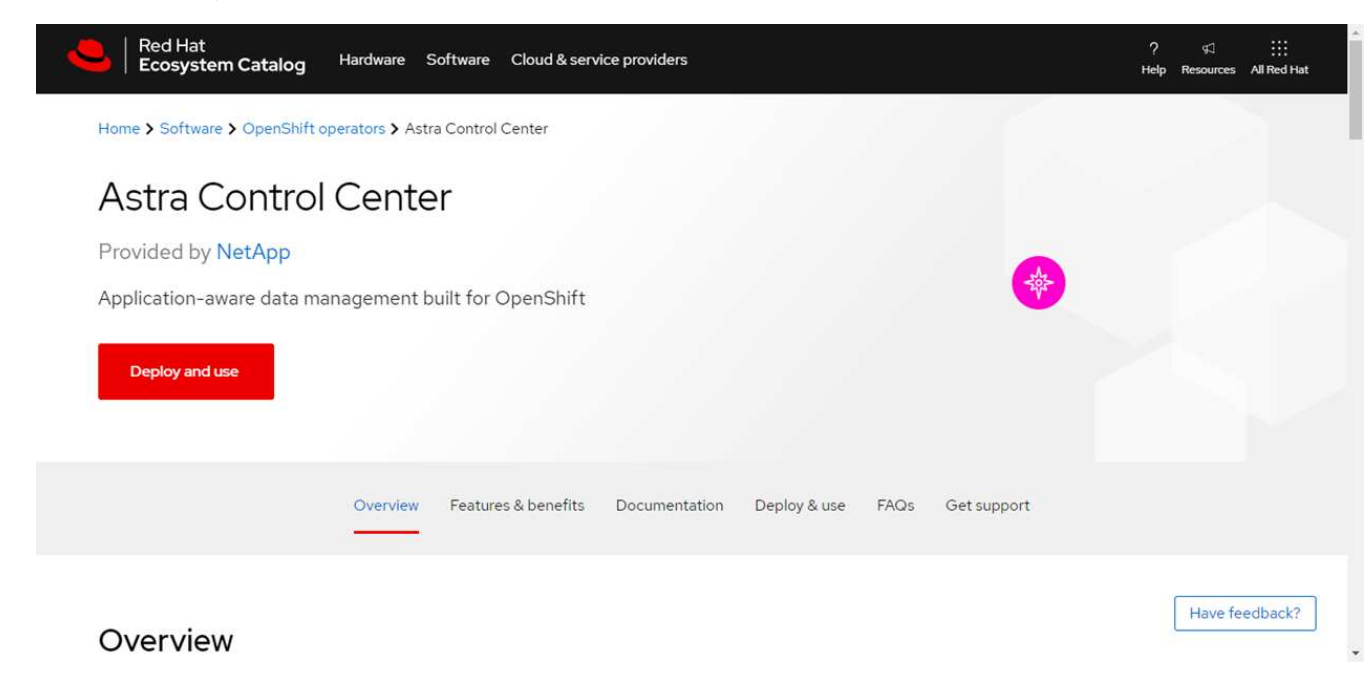

# オペレータをインストールします

1. 「 \* インストールオペレータ \* 」ページに必要事項を入力し、オペレータをインストールします。

オペレータはすべてのクラスタネームスペースで使用できます。

- a. operator名前空間またはを選択します netapp-acc-operator オペレータのインストールの一環と して、名前空間が自動的に作成されます。
- b. 手動または自動の承認方法を選択します。

Ť.

手動による承認が推奨されます。1 つのクラスタで実行する演算子インスタンスは 1 つ だけです。

c. 「 \* Install \* 」を選択します。

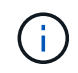

手動承認方式を選択した場合は、このオペレータの手動インストール計画を承認するよ うに求められます。

2. コンソールで、 OperatorHub メニューに移動して、オペレータが正常にインストールされたことを確認し ます。

### <span id="page-45-0"></span>**Astra Control Center** をインストールします

1. Astra Control Centerオペレータの[**Astra Control Center**]タブ内のコンソールから'[\*Create AstraControlCenter \*]を選択します

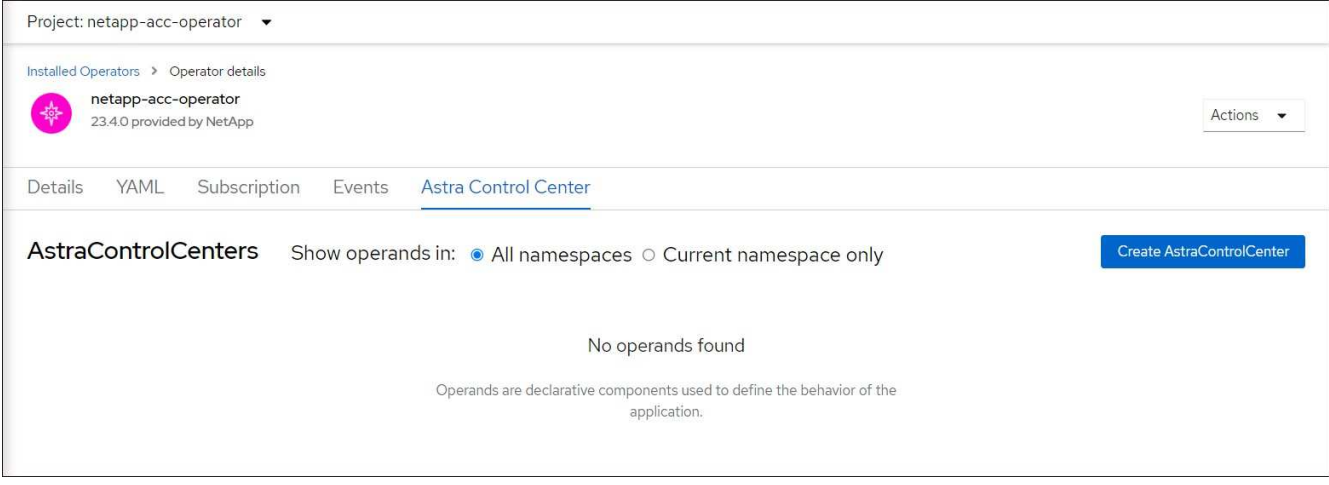

- 2. を実行します Create AstraControlCenter フォームフィールド:
	- a. Astra Control Center の名前を保持または調整します。
	- b. Astra Control Centerのラベルを追加します。
	- c. AutoSupportを有効または無効にします。Auto Support 機能の保持を推奨します。
	- d. Astra Control CenterのFQDNまたはIPアドレスを入力します。入らないでください http:// または https:// をクリックします。
	- e. Astra Control Centerのバージョンを入力します(例:23.04.2-7)。
	- f. アカウント名、 E メールアドレス、および管理者の姓を入力します。
	- g. ボリューム再利用ポリシーを選択してください Retain、 Recycle`または `Delete。デフォルト 値はです Retain。

 $(i)$ 

デフォルトでは、Astraで高可用性(HA)が使用されます。 scaleSize の Medium`ほ とんどのサービスをHAに導入し、冗長性を確保するために複数のレプリカを導入しま す。を使用 `scaleSize として `Small`Astraは、消費量を削減するための必須サービ スを除き、すべてのサービスのレプリカ数を削減します。

- i. 入力タイプを選択します。
	- **Generic** (ingressType: "Generic")(デフォルト)

このオプションは、別の入力コントローラを使用している場合、または独自の入力コントローラ を使用する場合に使用します。Astra Control Centerを導入したら、を設定する必要があります ["](#page-2-0)[入](#page-2-0) [力コントローラ](#page-2-0)["](#page-2-0) URLを使用してAstra Control Centerを公開します。

▪ **AccTraefik** (ingressType: "AccTraefik")

入力コントローラを設定しない場合は、このオプションを使用します。これにより、Astra Control Centerが導入されます traefik ゲートウェイをKubernetesの「LoadBalancer」タイプのサービ スとして使用します。

Astra Control Centerは、タイプ「LoadBalancer」のサービスを使用します。 (svc/traefik Astra Control Centerの名前空間)で、アクセス可能な外部IPアドレスが割り当てられている必要がありま す。お使いの環境でロードバランサが許可されていて、設定されていない場合は、MetalLBまたは別の 外部サービスロードバランサを使用して外部IPアドレスをサービスに割り当てることができます。内 部 DNS サーバ構成では、 Astra Control Center に選択した DNS 名を、負荷分散 IP アドレスに指定す る必要があります。

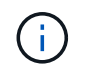

「LoadBalancer」およびIngressのサービスタイプの詳細については、を参照してください ["](https://docs.netapp.com/ja-jp/astra-control-center-2304/get-started/requirements.html)[要件](https://docs.netapp.com/ja-jp/astra-control-center-2304/get-started/requirements.html)["](https://docs.netapp.com/ja-jp/astra-control-center-2304/get-started/requirements.html)。

- a. \* Image Registry \* に、ローカルコンテナイメージのレジストリパスを入力します。入らないでくださ い http:// または https:// をクリックします。
- b. 認証が必要なイメージレジストリを使用する場合は、イメージシークレットを入力します。

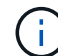

認証が必要なレジストリを使用する場合は、 クラスタでシークレットを作成します。

- c. 管理者の名を入力します。
- d. リソースの拡張を構成する。
- e. デフォルトのストレージクラスを指定します。

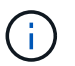

デフォルトのストレージクラスが設定されている場合は、そのストレージクラスがデフ ォルトのアノテーションを持つ唯一のストレージクラスであることを確認します。

f. CRD 処理の環境設定を定義します。

- 3. YAMLビューを選択して、選択した設定を確認します。
- 4. 選択するオプション Create。

レジストリシークレットを作成します

認証が必要なレジストリを使用する場合は、OpenShiftクラスタでシークレットを作成し、にシークレット名 を入力します Create AstraControlCenter フォームフィールド。

1. Astra Control Centerオペレータの名前空間を作成します。

```
oc create ns [netapp-acc-operator or custom namespace]
```
2. この名前空間にシークレットを作成します。

```
oc create secret docker-registry astra-registry-cred n [netapp-acc-
operator or custom namespace] --docker-server=[your registry path]
--docker username=[username] --docker-password=[token]
```
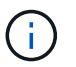

Astra Controlは、Dockerレジストリシークレットのみをサポートします。

3. の残りのフィールドに値を入力します [Create AstraControlCenter](#page-45-0)[フォーム](#page-45-0)[・](#page-45-0)[フィールド](#page-45-0)。

### 次のステップ

を実行します ["](#page-2-0)[残](#page-2-0)[りのステップ](#page-2-0)["](#page-2-0) Astra Control Centerが正常にインストールされたことを確認するには、入力 コントローラ(オプション)をセットアップし、UIにログインします。また、を実行する必要があります ["](https://docs.netapp.com/ja-jp/astra-control-center-2304/get-started/setup_overview.html)[セ](https://docs.netapp.com/ja-jp/astra-control-center-2304/get-started/setup_overview.html) [ットアップのタスク](https://docs.netapp.com/ja-jp/astra-control-center-2304/get-started/setup_overview.html)["](https://docs.netapp.com/ja-jp/astra-control-center-2304/get-started/setup_overview.html) インストールが完了したら、

# **Cloud Volumes ONTAP** ストレージバックエンドに **Astra Control Center** をインストールします

Astra Control Center を使用すると、 Kubernetes クラスタと Cloud Volumes ONTAP イ ンスタンスを自己管理することで、ハイブリッドクラウド環境でアプリケーションを管 理できます。Astra Control Center は、オンプレミスの Kubernetes クラスタ、またはク ラウド環境内の自己管理型 Kubernetes クラスタのいずれかに導入できます。

これらのいずれかの環境では、 Cloud Volumes ONTAP をストレージバックエンドとして使用して、アプリケ ーションデータの管理処理を実行できます。バックアップターゲットとして S3 バケットを設定することもで きます。

Amazon Web Services(AWS)、Google Cloud Platform(GCP)、およびCloud Volumes ONTAP ストレー ジバックエンドを使用するMicrosoft AzureにAstra Control Centerをインストールするには、クラウド環境に応 じて次の手順を実行します。

- [Amazon Web Services](#page-48-0) [に](#page-48-0) [Astra Control Center](#page-48-0) [を導入](#page-48-0)
- [Astra Control Center](#page-52-0)[を](#page-52-0)[Google Cloud Platform](#page-52-0)[に導入](#page-52-0)
- [Microsoft Azure](#page-57-0) [に](#page-57-0) [Astra Control Center](#page-57-0) [を導入](#page-57-0)

OpenShift Container Platform(OCP)などの自己管理型Kubernetesクラスタを使用して、ディストリビュ ーション内のアプリケーションを管理できます。Astra Control Centerを導入するために検証されるのは、自 己管理型のOCPクラスタのみです。

### <span id="page-48-0"></span>**Amazon Web Services** に **Astra Control Center** を導入

Amazon Web Services (AWS) パブリッククラウドでホストされる自己管理型の Kubernetes クラスタに Astra Control Center を導入できます。

#### **AWS**に必要なもの

AWS に Astra Control Center を導入する前に、次のものが必要です。

- Astra Control Center ライセンス。を参照してください ["Astra Control Center](https://docs.netapp.com/ja-jp/astra-control-center-2304/get-started/requirements.html) [のライセンス要件](https://docs.netapp.com/ja-jp/astra-control-center-2304/get-started/requirements.html)["](https://docs.netapp.com/ja-jp/astra-control-center-2304/get-started/requirements.html)。
- ["Astra Control Center](https://docs.netapp.com/ja-jp/astra-control-center-2304/get-started/requirements.html) [の要件を](https://docs.netapp.com/ja-jp/astra-control-center-2304/get-started/requirements.html)[満](https://docs.netapp.com/ja-jp/astra-control-center-2304/get-started/requirements.html)[たす](https://docs.netapp.com/ja-jp/astra-control-center-2304/get-started/requirements.html)["](https://docs.netapp.com/ja-jp/astra-control-center-2304/get-started/requirements.html)。
- NetApp Cloud Central アカウント
- OCPを使用する場合は、Red Hat OpenShift Container Platform(OCP)権限(ポッドを作成するためのネ ームスペースレベル)
- バケットとコネクタを作成するための権限を持つ AWS クレデンシャル、アクセス ID 、シークレットキー
- AWS アカウント Elastic Container Registry ( ECR )アクセスおよびログイン
- AWS がホストするゾーンと Route 53 エントリは、 Astra Control UI にアクセスするために必要です

#### **AWS** の運用環境の要件

Astra Control Center を使用するには、 AWS 向けに次の運用環境が必要です。

• Red Hat OpenShift Container Platform 4.8 の場合

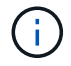

Astra Control Center をホストするオペレーティングシステムが、環境の公式ドキュメントに記 載されている基本的なリソース要件を満たしていることを確認します。

Astra Control Center では、環境のリソース要件に加え、次のリソースが必要です。

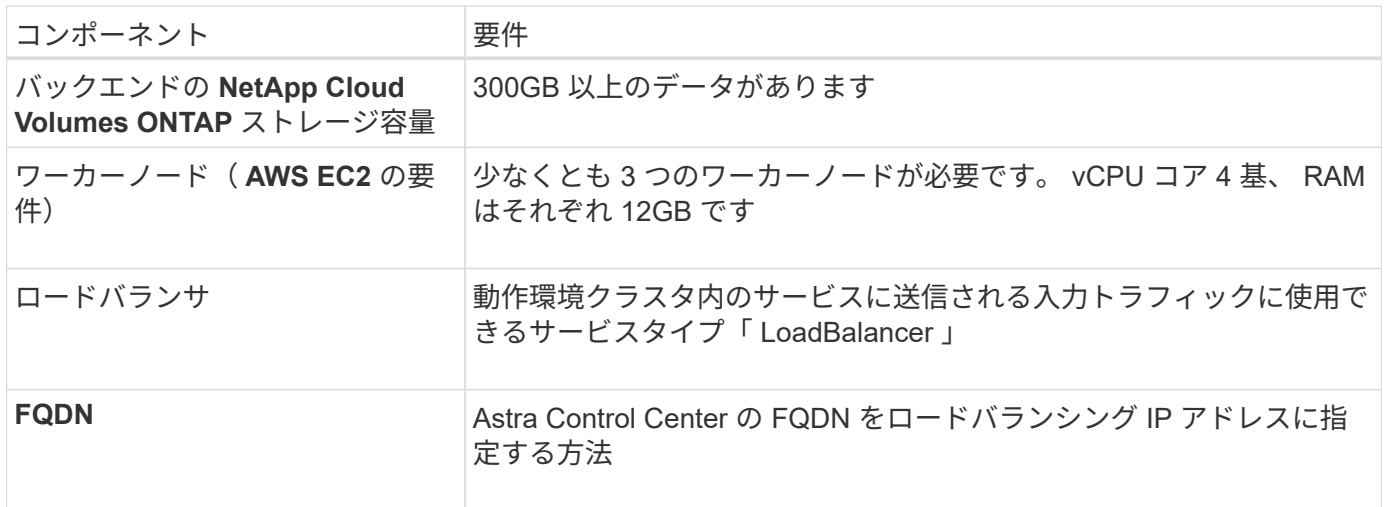

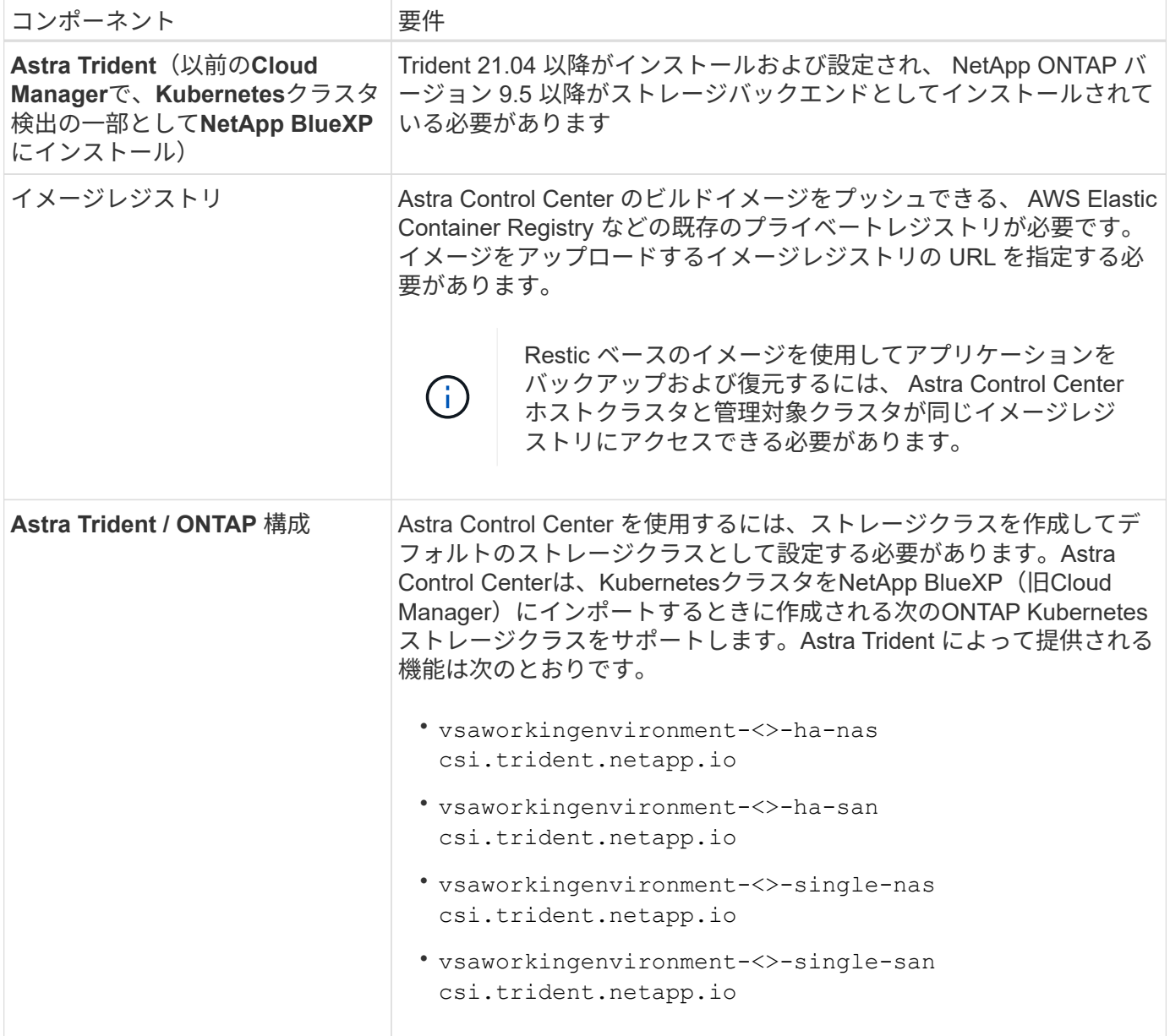

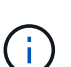

これらの要件は、運用環境で実行されている唯一のアプリケーションが Astra Control Center であることを前提としています。環境で追加のアプリケーションを実行している場合は、それ に応じてこれらの最小要件を調整します。

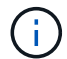

AWS レジストリトークンは 12 時間で期限切れになり、その後 Docker イメージのレジストリ シークレットを更新する必要があります。

**AWS** の導入の概要を参照してください

Cloud Volumes ONTAP をストレージバックエンドとして使用して Astra Control Center for AWS をインスト ールするプロセスの概要を以下に示します。

これらの各手順については、以下で詳しく説明します。

1. [十分](#page-50-0)[な](#page-50-0) [IAM](#page-50-0) [権](#page-50-0)[限があることを確認します。](#page-50-0)

- 2. [AWS](#page-50-1) [に](#page-50-1) [Red Hat OpenShift](#page-50-1) [クラスタをインストールします](#page-50-1)。
- 3. [AWS](#page-50-2)[を設定](#page-50-2)。
- 4. [NetApp BlueXP for AWS](#page-51-0)[を](#page-51-0)[構](#page-51-0)[成します。](#page-51-0)
- 5. [Astra Control Center for AWS](#page-52-1)[をインストール](#page-52-1)。

<span id="page-50-0"></span>十分な **IAM** 権限があることを確認します

Red Hat OpenShiftクラスタとNetApp BlueXP(旧Cloud Manager)コネクタをインストールできる十分なIAM ロールと権限があることを確認します。

を参照してください ["AWS](https://docs.netapp.com/us-en/cloud-manager-setup-admin/concept-accounts-aws.html#initial-aws-credentials) [の初期クレデンシャル](https://docs.netapp.com/us-en/cloud-manager-setup-admin/concept-accounts-aws.html#initial-aws-credentials)["](https://docs.netapp.com/us-en/cloud-manager-setup-admin/concept-accounts-aws.html#initial-aws-credentials)。

<span id="page-50-1"></span>**AWS** に **Red Hat OpenShift** クラスタをインストールします

AWS に Red Hat OpenShift Container Platform クラスタをインストールします。

インストール手順については、を参照してください ["AWS](https://docs.openshift.com/container-platform/4.8/installing/installing_aws/installing-aws-default.html) [で](https://docs.openshift.com/container-platform/4.8/installing/installing_aws/installing-aws-default.html) [OpenShift Container Platform](https://docs.openshift.com/container-platform/4.8/installing/installing_aws/installing-aws-default.html) [にクラスタをイン](https://docs.openshift.com/container-platform/4.8/installing/installing_aws/installing-aws-default.html) [ストールします](https://docs.openshift.com/container-platform/4.8/installing/installing_aws/installing-aws-default.html)["](https://docs.openshift.com/container-platform/4.8/installing/installing_aws/installing-aws-default.html)。

#### <span id="page-50-2"></span>**AWS**を設定

次に、仮想ネットワークの作成、EC2コンピューティングインスタンスのセットアップ、AWS S3バケットの 作成、Astra Control CenterイメージをホストするElastic Container Register(ECR)の作成、このレジストリ へのイメージのプッシュを行うようにAWSを設定します。

AWS のドキュメントに従って次の手順を実行します。を参照してください ["AWS](https://docs.openshift.com/container-platform/4.8/installing/installing_aws/installing-aws-default.html) [インストールドキュメント](https://docs.openshift.com/container-platform/4.8/installing/installing_aws/installing-aws-default.html) ["](https://docs.openshift.com/container-platform/4.8/installing/installing_aws/installing-aws-default.html)。

- 1. AWS仮想ネットワークを作成します。
- 2. EC2 コンピューティングインスタンスを確認します。AWS ではベアメタルサーバまたは VM を使用でき ます。
- 3. インスタンスタイプが、マスターノードとワーカーノードの Astra の最小リソース要件に一致していない 場合は、 Astra の要件に合わせて AWS でインスタンスタイプを変更します。 を参照してください ["Astra](https://docs.netapp.com/ja-jp/astra-control-center-2304/get-started/requirements.html) [Control Center](https://docs.netapp.com/ja-jp/astra-control-center-2304/get-started/requirements.html) [の要件](https://docs.netapp.com/ja-jp/astra-control-center-2304/get-started/requirements.html)["](https://docs.netapp.com/ja-jp/astra-control-center-2304/get-started/requirements.html)。
- 4. バックアップを格納する AWS S3 バケットを少なくとも 1 つ作成します。
- 5. すべての ACC イメージをホストする AWS Elastic Container Registry ( ECR )を作成します。

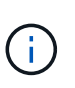

ECRを作成しないと、Astra Control Centerは、AWSバックエンドを持つCloud Volumes ONTAP を含むクラスタからモニタリングデータにアクセスできません。問題 は、 Astra Control Center を使用して検出および管理しようとしたクラスタに AWS ECR アクセスが ない場合に発生します。

6. ACC イメージを定義済みのレジストリにプッシュします。

 $\bigcirc$ 

AWS Elastic Container Registry ( ECR )トークンの有効期限は 12 時間です。有効期限が切れ たため、クラスタ間のクローニング処理が失敗します。この問題 は、AWS用に設定され たCloud Volumes ONTAP からストレージバックエンドを管理する場合に発生します。この問 題 を修正するには、 ECR で再度認証を行い、クローン操作を再開するための新しいシークレ ットを生成します。

AWS 環境の例を次に示します。

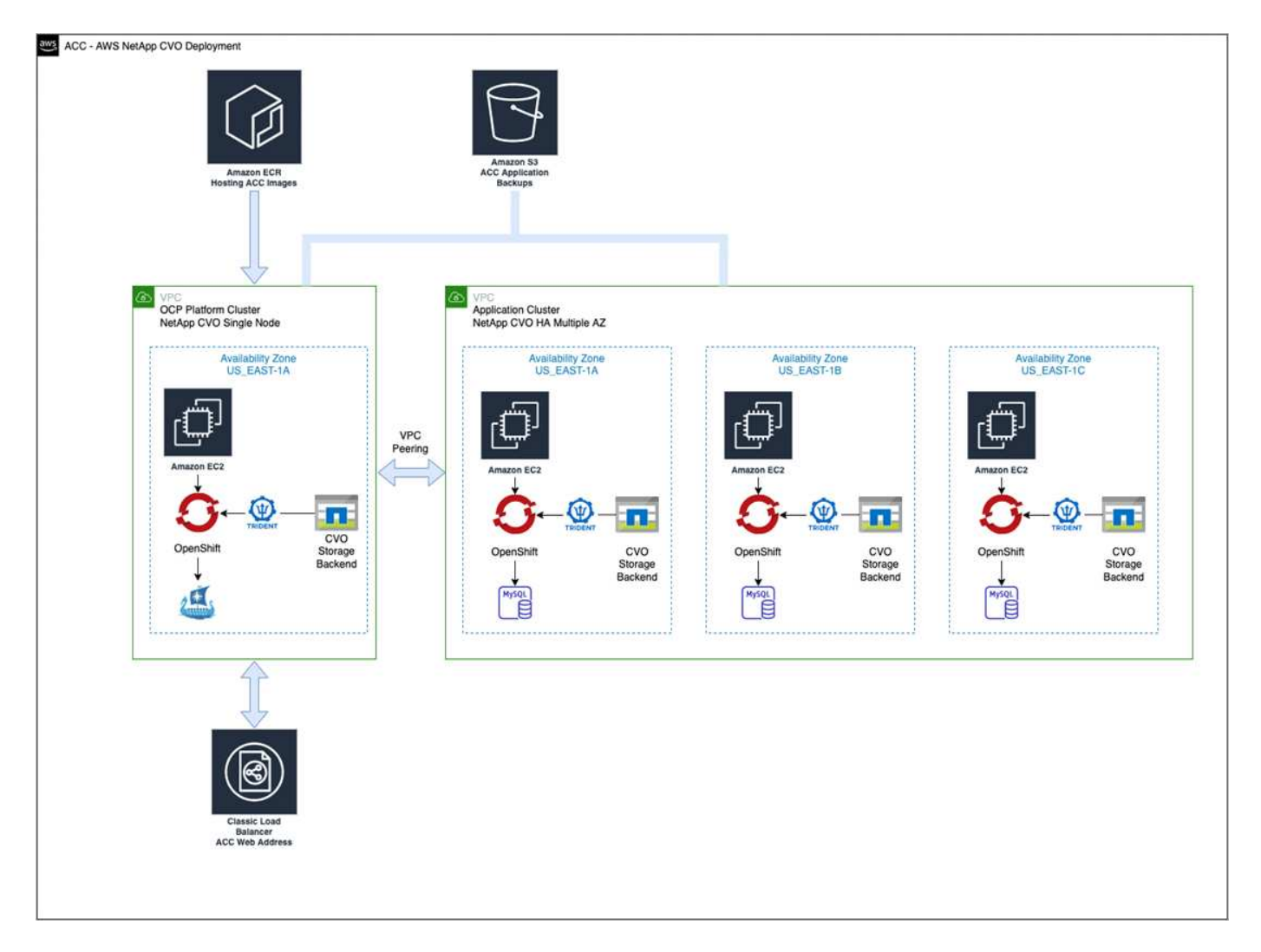

#### <span id="page-51-0"></span>**NetApp BlueXP for AWS**を構成します

NetApp BlueXP(旧Cloud Manager)を使用して、ワークスペースの作成、AWSへのコネクタの追加、作業環 境の作成、クラスタのインポートを行います。

BlueXPのマニュアルに従って'次の手順を実行します以下を参照してください。

- ["AWS](https://docs.netapp.com/us-en/occm/task_getting_started_aws.html) [で](https://docs.netapp.com/us-en/occm/task_getting_started_aws.html) [Cloud Volumes ONTAP](https://docs.netapp.com/us-en/occm/task_getting_started_aws.html) [を使用するための準備](https://docs.netapp.com/us-en/occm/task_getting_started_aws.html)["](https://docs.netapp.com/us-en/occm/task_getting_started_aws.html)。
- ["BlueXP](https://docs.netapp.com/us-en/occm/task_creating_connectors_aws.html#create-a-connector)[を使用して](https://docs.netapp.com/us-en/occm/task_creating_connectors_aws.html#create-a-connector)[AWS](https://docs.netapp.com/us-en/occm/task_creating_connectors_aws.html#create-a-connector)[でコネクタを作成します](https://docs.netapp.com/us-en/occm/task_creating_connectors_aws.html#create-a-connector)["](https://docs.netapp.com/us-en/occm/task_creating_connectors_aws.html#create-a-connector)

#### 手順

- 1. 資格情報をBlueXPに追加します。
- 2. ワークスペースを作成します。
- 3. AWS 用のコネクタを追加します。プロバイダとして AWS を選択します。
- 4. クラウド環境の作業環境を構築
	- a. 場所: 「Amazon Web Services(AWS)」
	- b. 「 Cloud Volumes ONTAP HA 」と入力します。
- 5. OpenShift クラスタをインポートします。作成した作業環境にクラスタが接続されます。
	- a. ネットアップクラスタの詳細を表示するには、 \* K8s \* > \* Cluster list \* > \* Cluster Details \* を選択し ます。
	- b. 右上にあるAstra Tridentのバージョンを確認します。
	- c. Cloud Volumes ONTAP クラスタのストレージクラスは、プロビジョニングツールとしてネットアップ を使用していることに注目してください。

これにより、 Red Hat OpenShift クラスタがインポートされ、デフォルトのストレージクラスに割り 当てられます。ストレージクラスを選択します。 Astra Tridentは、インポートと検出のプロセスで自動的にインストールされます。

6. このCloud Volumes ONTAP 環境内のすべての永続ボリュームとボリュームをメモします。

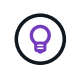

Cloud Volumes ONTAP は、シングルノードまたはハイアベイラビリティとして動作できま す。HA が有効になっている場合は、 AWS で実行されている HA ステータスとノード導入ステ ータスを確認します。

#### <span id="page-52-1"></span>**Astra Control Center for AWS**をインストール

標準に従ってください ["Astra Control Center](#page-2-0) [のインストール手順](#page-2-0)["](#page-2-0)。

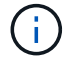

AWSでは汎用のS3バケットタイプが使用されます。

### <span id="page-52-0"></span>**Astra Control Center**を**Google Cloud Platform**に導入

Astra Control Centerは、Google Cloud Platform(GCP)パブリッククラウドでホストされる自己管理型 のKubernetesクラスタに導入できます。

#### **GCP**に必要なもの

GCPでAstra Control Centerを導入する前に、次の項目が必要です。

- Astra Control Center ライセンス。を参照してください ["Astra Control Center](https://docs.netapp.com/ja-jp/astra-control-center-2304/get-started/requirements.html) [のライセンス要件](https://docs.netapp.com/ja-jp/astra-control-center-2304/get-started/requirements.html)["](https://docs.netapp.com/ja-jp/astra-control-center-2304/get-started/requirements.html)。
- ["Astra Control Center](https://docs.netapp.com/ja-jp/astra-control-center-2304/get-started/requirements.html) [の要件を](https://docs.netapp.com/ja-jp/astra-control-center-2304/get-started/requirements.html)[満](https://docs.netapp.com/ja-jp/astra-control-center-2304/get-started/requirements.html)[たす](https://docs.netapp.com/ja-jp/astra-control-center-2304/get-started/requirements.html)["](https://docs.netapp.com/ja-jp/astra-control-center-2304/get-started/requirements.html)。
- NetApp Cloud Central アカウント
- OCPを使用している場合は、Red Hat OpenShift Container Platform(OCP)4.10
- OCPを使用する場合は、Red Hat OpenShift Container Platform(OCP)権限(ポッドを作成するためのネ ームスペースレベル)
- バケットとコネクタの作成を可能にする権限を持つGCPサービスアカウント

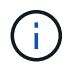

Astra Control Center をホストするオペレーティングシステムが、環境の公式ドキュメントに記 載されている基本的なリソース要件を満たしていることを確認します。

Astra Control Center では、環境のリソース要件に加え、次のリソースが必要です。

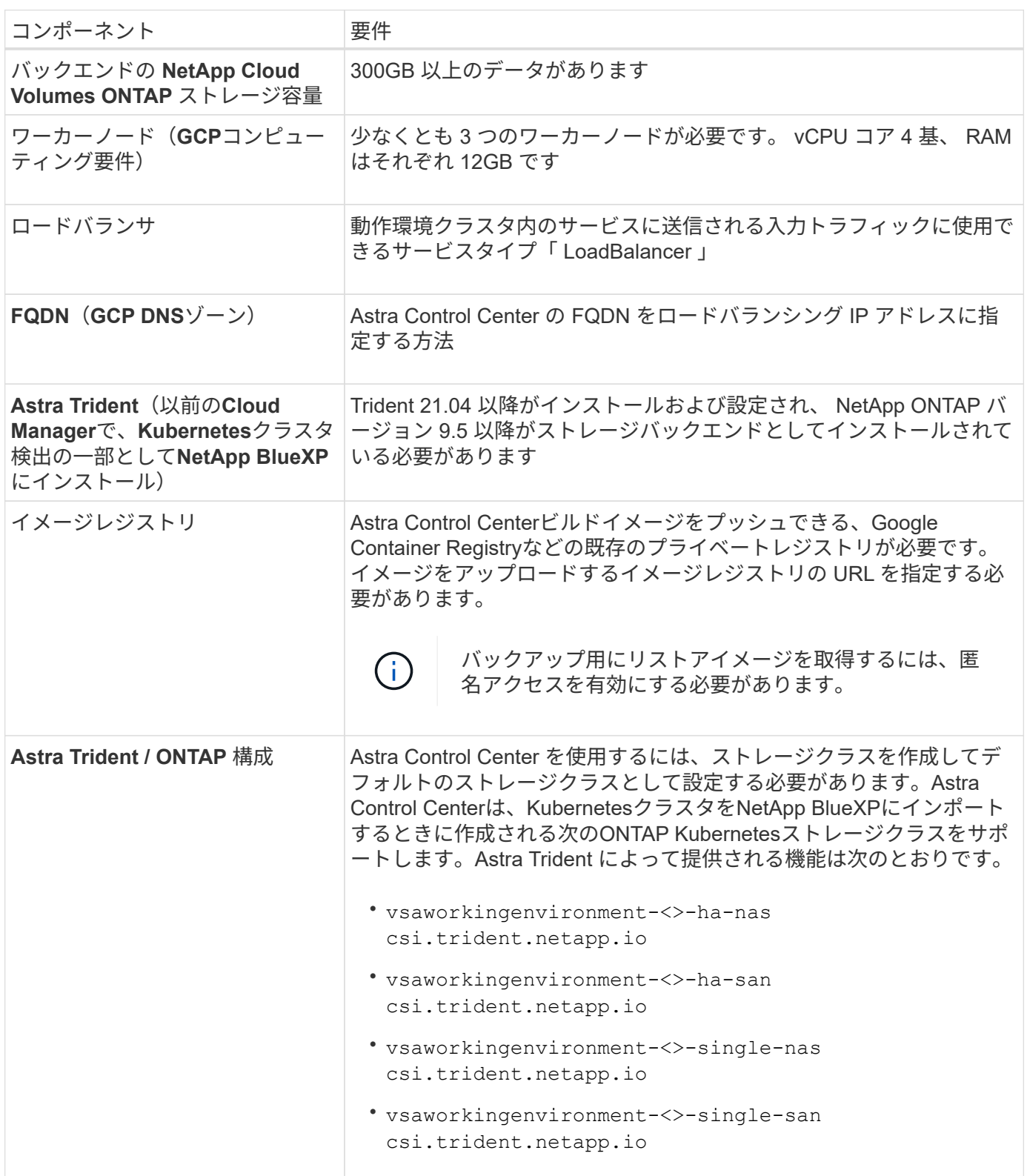

これらの要件は、運用環境で実行されている唯一のアプリケーションが Astra Control Center であることを前提としています。環境で追加のアプリケーションを実行している場合は、それ に応じてこれらの最小要件を調整します。

### **GCP**の導入の概要

 $(i)$ 

ここでは、Cloud Volumes ONTAP をストレージバックエンドとして使用して、GCP内の自己管理型OCPクラ スタにAstra Control Centerをインストールするプロセスの概要を示します。

これらの各手順については、以下で詳しく説明します。

- 1. [GCP](#page-54-0)[に](#page-54-0)[Red Hat OpenShift](#page-54-0)[クラスタをインストールします。](#page-54-0)
- 2. [GCP](#page-54-1)[プロジ](#page-54-1)[ェ](#page-54-1)[クトと](#page-54-1)[Virtual Private Cloud](#page-54-1)[を作成します。](#page-54-1)
- 3. [十分](#page-50-0)[な](#page-50-0) [IAM](#page-50-0) [権](#page-50-0)[限があることを確認します。](#page-50-0)
- 4. [GCP](#page-54-2)[を設定します。](#page-54-2)
- 5. [GCP](#page-56-0)[向](#page-56-0)[け](#page-56-0)[NetApp BlueXP](#page-56-0)[の設定](#page-56-0)。
- 6. [Astra Control Center for GCP](#page-56-1)[をインストールします。](#page-56-1)

<span id="page-54-0"></span>**GCP**に**Red Hat OpenShift**クラスタをインストールします

- まず、GCPにRedHat OpenShiftクラスタをインストールします。
- インストール手順については、次を参照してください。
	- ["GCP](https://access.redhat.com/documentation/en-us/openshift_container_platform/4.10/html-single/installing/index#installing-on-gcp)[に](https://access.redhat.com/documentation/en-us/openshift_container_platform/4.10/html-single/installing/index#installing-on-gcp)[OpenShift](https://access.redhat.com/documentation/en-us/openshift_container_platform/4.10/html-single/installing/index#installing-on-gcp)[クラスタをインストールする](https://access.redhat.com/documentation/en-us/openshift_container_platform/4.10/html-single/installing/index#installing-on-gcp)["](https://access.redhat.com/documentation/en-us/openshift_container_platform/4.10/html-single/installing/index#installing-on-gcp)
	- ["GCP](https://cloud.google.com/iam/docs/creating-managing-service-accounts#creating_a_service_account)[サービスアカウントの作成](https://cloud.google.com/iam/docs/creating-managing-service-accounts#creating_a_service_account)["](https://cloud.google.com/iam/docs/creating-managing-service-accounts#creating_a_service_account)

<span id="page-54-1"></span>**GCP**プロジェクトと**Virtual Private Cloud**を作成します

少なくとも1つのGCPプロジェクトとVirtual Private Cloud(VPC)を作成します。

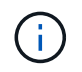

OpenShift では、独自のリソースグループを作成できます。さらに、GCP VPCも定義する必要 があります。OpenShift のドキュメントを参照してください。

プラットフォームクラスタリソースグループおよびターゲットアプリケーション OpenShift クラスタリソース グループを作成できます。

十分な **IAM** 権限があることを確認します

Red Hat OpenShiftクラスタとNetApp BlueXP (旧Cloud Manager) コネクタをインストールできる十分なIAM ロールと権限があることを確認します。

を参照してください ["GCP](https://docs.netapp.com/us-en/cloud-manager-setup-admin/task-creating-connectors-gcp.html#setting-up-permissions)[の初期](https://docs.netapp.com/us-en/cloud-manager-setup-admin/task-creating-connectors-gcp.html#setting-up-permissions)[資格情報](https://docs.netapp.com/us-en/cloud-manager-setup-admin/task-creating-connectors-gcp.html#setting-up-permissions)[と](https://docs.netapp.com/us-en/cloud-manager-setup-admin/task-creating-connectors-gcp.html#setting-up-permissions)[権](https://docs.netapp.com/us-en/cloud-manager-setup-admin/task-creating-connectors-gcp.html#setting-up-permissions)[限](https://docs.netapp.com/us-en/cloud-manager-setup-admin/task-creating-connectors-gcp.html#setting-up-permissions)["](https://docs.netapp.com/us-en/cloud-manager-setup-admin/task-creating-connectors-gcp.html#setting-up-permissions)。

#### <span id="page-54-2"></span>**GCP**を設定します

次に、VPCの作成、コンピューティングインスタンスのセットアップ、Google Cloud Object Storageの作 成、Astra Control CenterイメージのホストにGoogle Container Registerの作成、このレジストリへのイメージ のプッシュを行うようにGCPを設定します。

GCPのドキュメントに従って、次の手順を実行します。「GCPへのOpenShiftクラスタのインストール」を参 照してください。

- 1. GCPでGCPプロジェクトとVPCを作成します。GCPでは、CVOバックエンドでOCPクラスタ用にを使用 する予定です。
- 2. コンピューティングインスタンスを確認します。GCP内のベアメタルサーバまたはVMです。
- 3. インスタンスタイプが、マスターノードとワーカーノードのAstra最小リソース要件と一致していない場合 は、GCPでインスタンスタイプを変更してAstraの要件を満たします。を参照してください ["Astra Control](https://docs.netapp.com/ja-jp/astra-control-center-2304/get-started/requirements.html) [Center](https://docs.netapp.com/ja-jp/astra-control-center-2304/get-started/requirements.html) [の要件](https://docs.netapp.com/ja-jp/astra-control-center-2304/get-started/requirements.html)["](https://docs.netapp.com/ja-jp/astra-control-center-2304/get-started/requirements.html)。
- 4. バックアップを保存するGCP Cloud Storageバケットを少なくとも1つ作成します。
- 5. バケットへのアクセスに必要なシークレットを作成します。
- 6. すべてのAstra Control CenterイメージをホストするGoogle Container Registryを作成します。
- 7. すべてのAstra Control Centerイメージに対して、Dockerプッシュ/プル用のGoogle Container Registryアク セスを設定します。

例:次のスクリプトを入力すると、ACCイメージをこのレジストリにプッシュできます。

gcloud auth activate-service-account <service account email address> --key-file=<GCP Service Account JSON file>

このスクリプトには、Astra Control CenterマニフェストファイルとGoogle Image Registryの場所が必要で す。

例

```
manifestfile=astra-control-center-<version>.manifest
GCP CR REGISTRY=<target image repository>
ASTRA_REGISTRY=<source ACC image repository>
while IFS= read -r image; do
    echo "image: $ASTRA_REGISTRY/$image $GCP_CR_REGISTRY/$image"
    root image=${image^*}:^*  echo $root_image
      docker pull $ASTRA_REGISTRY/$image
      docker tag $ASTRA_REGISTRY/$image $GCP_CR_REGISTRY/$image
      docker push $GCP_CR_REGISTRY/$image
done < astra-control-center-22.04.41.manifest
```
8. DNS ゾーンを設定します。

<span id="page-56-0"></span>NetApp BlueXP (旧Cloud Manager) を使用して、ワークスペースを作成し、GCPにコネクタを追加し、作業 環境を作成して、クラスタをインポートします。

BlueXPのマニュアルに従って'次の手順を実行しますを参照してください ["GCP](https://docs.netapp.com/us-en/occm/task_getting_started_gcp.html)[で](https://docs.netapp.com/us-en/occm/task_getting_started_gcp.html)[Cloud Volumes ONTAP](https://docs.netapp.com/us-en/occm/task_getting_started_gcp.html) [の使](https://docs.netapp.com/us-en/occm/task_getting_started_gcp.html) [用を開始する](https://docs.netapp.com/us-en/occm/task_getting_started_gcp.html)["](https://docs.netapp.com/us-en/occm/task_getting_started_gcp.html)。

作業を開始する前に

• 必要なIAM権限と役割を持つGCPサービスアカウントにアクセスします

手順

- 1. 資格情報をBlueXPに追加します。を参照してください ["GCP](https://docs.netapp.com/us-en/cloud-manager-setup-admin/task-adding-gcp-accounts.html)[アカウントの追加](https://docs.netapp.com/us-en/cloud-manager-setup-admin/task-adding-gcp-accounts.html)["](https://docs.netapp.com/us-en/cloud-manager-setup-admin/task-adding-gcp-accounts.html)。
- 2. GCPのコネクターを追加します。
	- a. プロバイダーとして[GCP]を選択します。
	- b. GCP資格情報を入力します。を参照してください ["BlueXP](https://docs.netapp.com/us-en/cloud-manager-setup-admin/task-creating-connectors-gcp.html)[から](https://docs.netapp.com/us-en/cloud-manager-setup-admin/task-creating-connectors-gcp.html)[GCP](https://docs.netapp.com/us-en/cloud-manager-setup-admin/task-creating-connectors-gcp.html)[でコネクタを作成する](https://docs.netapp.com/us-en/cloud-manager-setup-admin/task-creating-connectors-gcp.html)["](https://docs.netapp.com/us-en/cloud-manager-setup-admin/task-creating-connectors-gcp.html)。
	- c. コネクタが動作していることを確認し、コネクタに切り替えます。
- 3. クラウド環境の作業環境を構築

a. 場所:"GCP"

- b. 「 Cloud Volumes ONTAP HA 」と入力します。
- 4. OpenShift クラスタをインポートします。作成した作業環境にクラスタが接続されます。
	- a. ネットアップクラスタの詳細を表示するには、 \* K8s \* > \* Cluster list \* > \* Cluster Details \* を選択し ます。
	- b. 右上隅に Trident のバージョンが表示されていることを確認します。
	- c. Cloud Volumes ONTAP クラスタのストレージクラスは、プロビジョニングツールとして「ネットアッ プ」を使用していることに注目してください。

これにより、 Red Hat OpenShift クラスタがインポートされ、デフォルトのストレージクラスに割り 当てられます。ストレージクラスを選択します。 Astra Tridentは、インポートと検出のプロセスで自動的にインストールされます。

5. このCloud Volumes ONTAP 環境内のすべての永続ボリュームとボリュームをメモします。

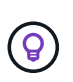

Cloud Volumes ONTAP は、シングルノードまたはハイアベイラビリティ(HA)で動作しま す。HAが有効になっている場合は、GCPで実行されているHAステータスとノード導入ステー タスを確認します。

#### <span id="page-56-1"></span>**Astra Control Center for GCP**をインストールします

標準に従ってください ["Astra Control Center](#page-2-0) [のインストール手順](#page-2-0)["](#page-2-0)。

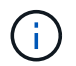

GCPでは汎用S3バケットタイプが使用されます。

1. Astra Control Centerインストール用のイメージをプルするDocker Secretを生成します。

kubectl create secret docker-registry <secret name> --docker -server=<Registry location> --docker-username= json key --docker -password="\$(cat <GCP Service Account JSON file>)" --namespace=pcloud

### <span id="page-57-0"></span>**Microsoft Azure** に **Astra Control Center** を導入

Microsoft Azure パブリッククラウドでホストされる自己管理型の Kubernetes クラスタに Astra Control Center を導入できます。

#### **Azure**に必要なもの

Azure に Astra Control Center を導入する前に、次のものが必要です。

- Astra Control Center ライセンス。を参照してください ["Astra Control Center](https://docs.netapp.com/ja-jp/astra-control-center-2304/get-started/requirements.html) [のライセンス要件](https://docs.netapp.com/ja-jp/astra-control-center-2304/get-started/requirements.html)["](https://docs.netapp.com/ja-jp/astra-control-center-2304/get-started/requirements.html)。
- ["Astra Control Center](https://docs.netapp.com/ja-jp/astra-control-center-2304/get-started/requirements.html) [の要件を](https://docs.netapp.com/ja-jp/astra-control-center-2304/get-started/requirements.html)[満](https://docs.netapp.com/ja-jp/astra-control-center-2304/get-started/requirements.html)[たす](https://docs.netapp.com/ja-jp/astra-control-center-2304/get-started/requirements.html)["](https://docs.netapp.com/ja-jp/astra-control-center-2304/get-started/requirements.html)。
- NetApp Cloud Central アカウント
- OCPを使用する場合、Red Hat OpenShift Container Platform(OCP)4.8
- OCPを使用する場合は、Red Hat OpenShift Container Platform(OCP)権限(ポッドを作成するためのネ ームスペースレベル)
- バケットとコネクタの作成を可能にする権限を持つ Azure クレデンシャル

#### **Azure** の運用環境の要件

Astra Control Center をホストするオペレーティングシステムが、環境の公式ドキュメントに記載されている 基本的なリソース要件を満たしていることを確認します。

Astra Control Center では、環境のリソース要件に加え、次のリソースが必要です。

を参照してください ["Astra Control Center](https://docs.netapp.com/ja-jp/astra-control-center-2304/get-started/requirements.html) [の](https://docs.netapp.com/ja-jp/astra-control-center-2304/get-started/requirements.html)[運](https://docs.netapp.com/ja-jp/astra-control-center-2304/get-started/requirements.html)[用環境要件](https://docs.netapp.com/ja-jp/astra-control-center-2304/get-started/requirements.html)["](https://docs.netapp.com/ja-jp/astra-control-center-2304/get-started/requirements.html)。

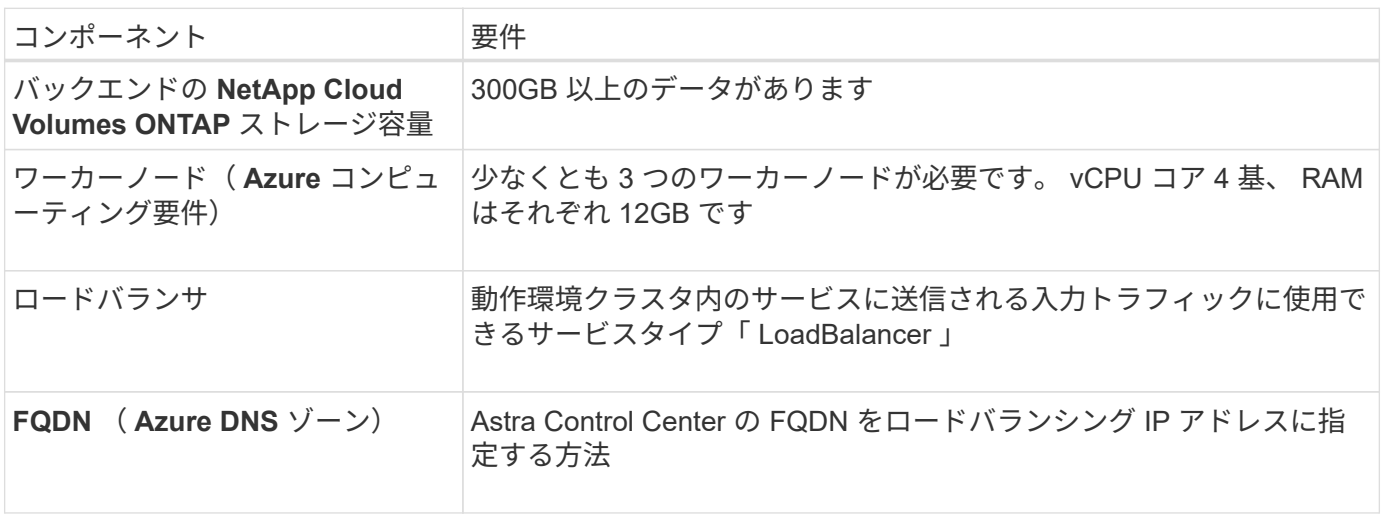

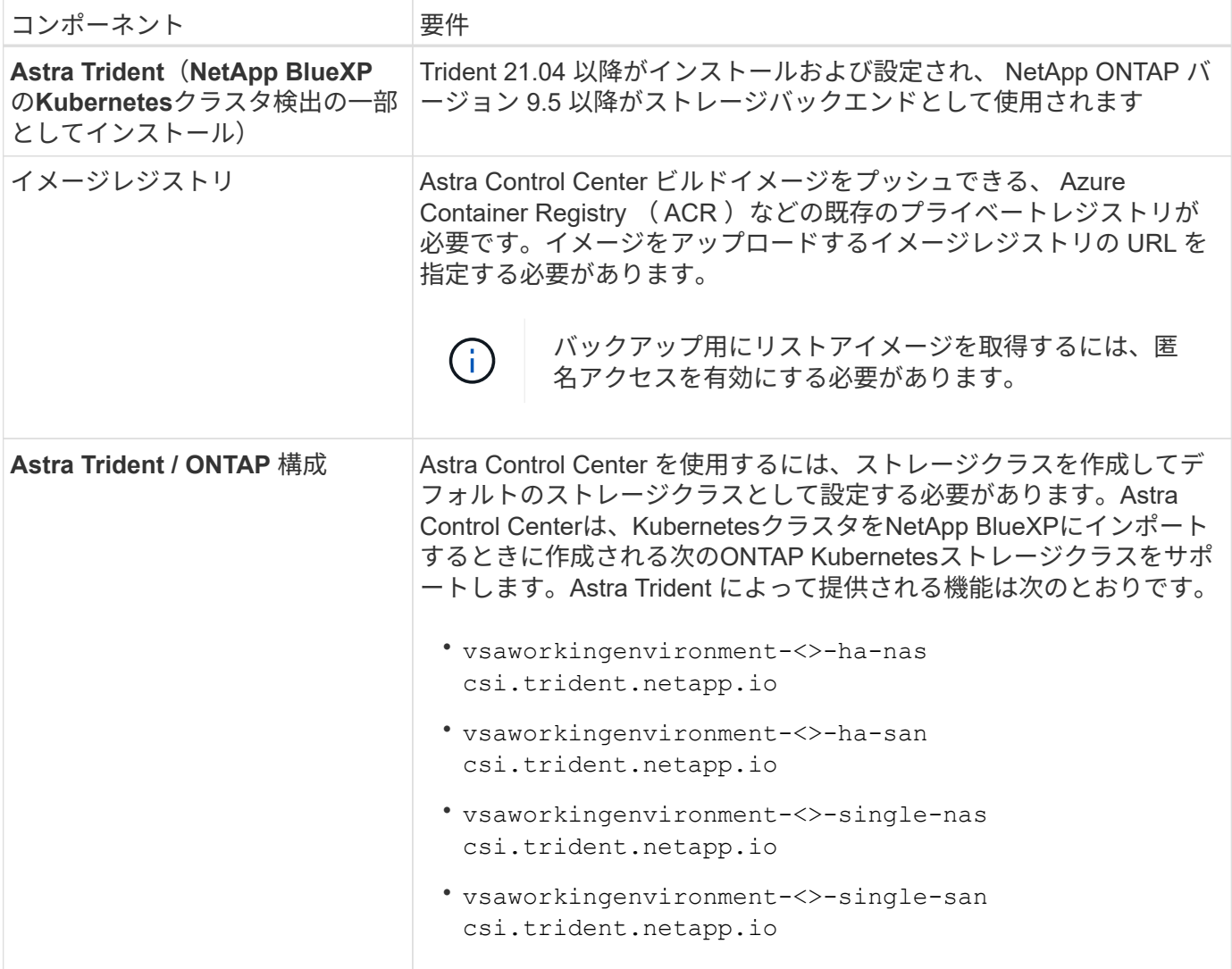

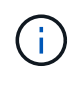

これらの要件は、運用環境で実行されている唯一のアプリケーションが Astra Control Center であることを前提としています。環境で追加のアプリケーションを実行している場合は、それ に応じてこれらの最小要件を調整します。

#### **Azure** の導入の概要

ここでは、 Astra Control Center for Azure のインストールプロセスの概要を示します。

これらの各手順については、以下で詳しく説明します。

- 1. [Azure](#page-59-0) [に](#page-59-0) [Red Hat OpenShift](#page-59-0) [クラスタをインストールします。](#page-59-0)
- 2. [Azure](#page-59-1) [リ](#page-59-1)[ソ](#page-59-1)[ースグループを作成する](#page-59-1)。
- 3. [十分](#page-50-0)[な](#page-50-0) [IAM](#page-50-0) [権](#page-50-0)[限があることを確認します。](#page-50-0)
- 4. [Azure](#page-59-2) [を設定](#page-59-2)。
- 5. [NetApp BlueXP](#page-60-0)[\(](#page-60-0)[旧](#page-60-0)[Cloud Manager](#page-60-0)[\)を](#page-60-0)[Azure](#page-60-0)[向](#page-60-0)[けに設定します](#page-60-0)。
- 6. [Azure](#page-62-1)[向](#page-62-1)[け](#page-62-1)[Astra Control Center](#page-62-1)[のインストールと設定](#page-62-1)。

<span id="page-59-0"></span>**Azure** に **Red Hat OpenShift** クラスタをインストールします

まず、 Azure に Red Hat OpenShift クラスタをインストールします。

インストール手順については、次を参照してください。

- ["Azure](https://docs.openshift.com/container-platform/4.8/installing/installing_azure/preparing-to-install-on-azure.html) [への](https://docs.openshift.com/container-platform/4.8/installing/installing_azure/preparing-to-install-on-azure.html) [OpenShift](https://docs.openshift.com/container-platform/4.8/installing/installing_azure/preparing-to-install-on-azure.html) [クラスタのインストール](https://docs.openshift.com/container-platform/4.8/installing/installing_azure/preparing-to-install-on-azure.html)["](https://docs.openshift.com/container-platform/4.8/installing/installing_azure/preparing-to-install-on-azure.html)。
- ["Azure](https://docs.openshift.com/container-platform/4.8/installing/installing_azure/installing-azure-account.html#installing-azure-account) [アカウントをインストールする](https://docs.openshift.com/container-platform/4.8/installing/installing_azure/installing-azure-account.html#installing-azure-account)["](https://docs.openshift.com/container-platform/4.8/installing/installing_azure/installing-azure-account.html#installing-azure-account)。

<span id="page-59-1"></span>**Azure** リソースグループを作成する

Azure リソースグループを少なくとも 1 つ作成します。

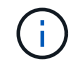

OpenShift では、独自のリソースグループを作成できます。さらに、 Azure リソースグループ も定義する必要があります。 OpenShift のドキュメントを参照してください。

プラットフォームクラスタリソースグループおよびターゲットアプリケーション OpenShift クラスタリソース グループを作成できます。

十分な **IAM** 権限があることを確認します

Red Hat OpenShiftクラスタとNetApp BlueXP Connectorをインストールできる十分なIAMロールと権限がある ことを確認します。

を参照してください ["Azure](https://docs.netapp.com/us-en/cloud-manager-setup-admin/concept-accounts-azure.html) [のクレデンシャルと](https://docs.netapp.com/us-en/cloud-manager-setup-admin/concept-accounts-azure.html)[権](https://docs.netapp.com/us-en/cloud-manager-setup-admin/concept-accounts-azure.html)[限](https://docs.netapp.com/us-en/cloud-manager-setup-admin/concept-accounts-azure.html)["](https://docs.netapp.com/us-en/cloud-manager-setup-admin/concept-accounts-azure.html)。

#### <span id="page-59-2"></span>**Azure** を設定

次に、仮想ネットワークの作成、コンピューティングインスタンスのセットアップ、Azure Blobコンテナの作 成、Astra Control CenterイメージをホストするAzure Container Register(ACR)の作成、このレジストリへ のイメージのプッシュを行うようにAzureを設定します。

Azure のドキュメントに従って、次の手順を実行します。を参照してください ["Azure](https://docs.openshift.com/container-platform/4.8/installing/installing_azure/preparing-to-install-on-azure.html) [への](https://docs.openshift.com/container-platform/4.8/installing/installing_azure/preparing-to-install-on-azure.html) [OpenShift](https://docs.openshift.com/container-platform/4.8/installing/installing_azure/preparing-to-install-on-azure.html) [クラス](https://docs.openshift.com/container-platform/4.8/installing/installing_azure/preparing-to-install-on-azure.html) [タのインストール](https://docs.openshift.com/container-platform/4.8/installing/installing_azure/preparing-to-install-on-azure.html)["](https://docs.openshift.com/container-platform/4.8/installing/installing_azure/preparing-to-install-on-azure.html)。

- 1. Azure Virtual Networkの作成
- 2. コンピューティングインスタンスを確認します。Azure の場合、ベアメタルサーバまたは VM を使用でき ます。
- 3. インスタンスタイプがまだマスターノードとワーカーノードの Astra 最小リソース要件に一致していない 場合は、 Azure でインスタンスタイプを変更して Astra の要件を満たします。 を参照してください ["Astra](https://docs.netapp.com/ja-jp/astra-control-center-2304/get-started/requirements.html) [Control Center](https://docs.netapp.com/ja-jp/astra-control-center-2304/get-started/requirements.html) [の要件](https://docs.netapp.com/ja-jp/astra-control-center-2304/get-started/requirements.html)["](https://docs.netapp.com/ja-jp/astra-control-center-2304/get-started/requirements.html)。
- 4. バックアップを格納するAzure BLOBコンテナを少なくとも1つ作成します。
- 5. ストレージアカウントを作成します。Astra Control Center でバケットとして使用するコンテナを作成す るには、ストレージアカウントが必要です。
- 6. バケットへのアクセスに必要なシークレットを作成します。
- 7. Azure Container Registry ( ACR )を作成して、すべての Astra Control Center イメージをホストしま す。
- 8. ACR アクセスを設定して Docker プッシュ / プルをすべての Astra Control Center イメージに適用しま

す。

9. 次のスクリプトを入力して、 ACC イメージをこのレジストリにプッシュします。

az acr login -n <AZ ACR URL/Location> This script requires ACC manifest file and your Azure ACR location.

◦ 例 \* :

```
manifestfile=astra-control-center-<version>.manifest
AZ ACR REGISTRY=<target image repository>
ASTRA_REGISTRY=<source ACC image repository>
while IFS= read -r image; do
      echo "image: $ASTRA_REGISTRY/$image $AZ_ACR_REGISTRY/$image"
    root image=${image^*}:^*  echo $root_image
      docker pull $ASTRA_REGISTRY/$image
      docker tag $ASTRA_REGISTRY/$image $AZ_ACR_REGISTRYY/$image
      docker push $AZ_ACR_REGISTRY/$image
done < astra-control-center-22.04.41.manifest
```
10. DNS ゾーンを設定します。

<span id="page-60-0"></span>**NetApp BlueXP**(旧**Cloud Manager**)を**Azure**向けに設定します

BlueXP(旧Cloud Manager)を使用して、ワークスペースの作成、Azureへのコネクタの追加、作業環境の作 成、クラスタのインポートを行います。

BlueXPのマニュアルに従って'次の手順を実行しますを参照してください ["BlueXP](https://docs.netapp.com/us-en/occm/task_getting_started_azure.html)[の使用を開始しました](https://docs.netapp.com/us-en/occm/task_getting_started_azure.html)["](https://docs.netapp.com/us-en/occm/task_getting_started_azure.html)。

作業を開始する前に

必要な IAM 権限とロールを持つ Azure アカウントにアクセスします

手順

- 1. 資格情報をBlueXPに追加します。
- 2. Azure 用のコネクタを追加します。を参照してください ["BlueXP](https://mysupport.netapp.com/site/info/cloud-manager-policies)[ポリシー](https://mysupport.netapp.com/site/info/cloud-manager-policies)["](https://mysupport.netapp.com/site/info/cloud-manager-policies)。
	- a. プロバイダとして「 \* Azure \* 」を選択します。
	- b. アプリケーション ID 、クライアントシークレット、ディレクトリ(テナント) ID など、 Azure クレ デンシャルを入力します。

を参照してください ["BlueXPr](https://docs.netapp.com/us-en/occm/task_creating_connectors_azure.html)[から](https://docs.netapp.com/us-en/occm/task_creating_connectors_azure.html)[Azure](https://docs.netapp.com/us-en/occm/task_creating_connectors_azure.html)[でコネクタを作成しています](https://docs.netapp.com/us-en/occm/task_creating_connectors_azure.html)["](https://docs.netapp.com/us-en/occm/task_creating_connectors_azure.html)。

3. コネクタが動作していることを確認し、コネクタに切り替えます。

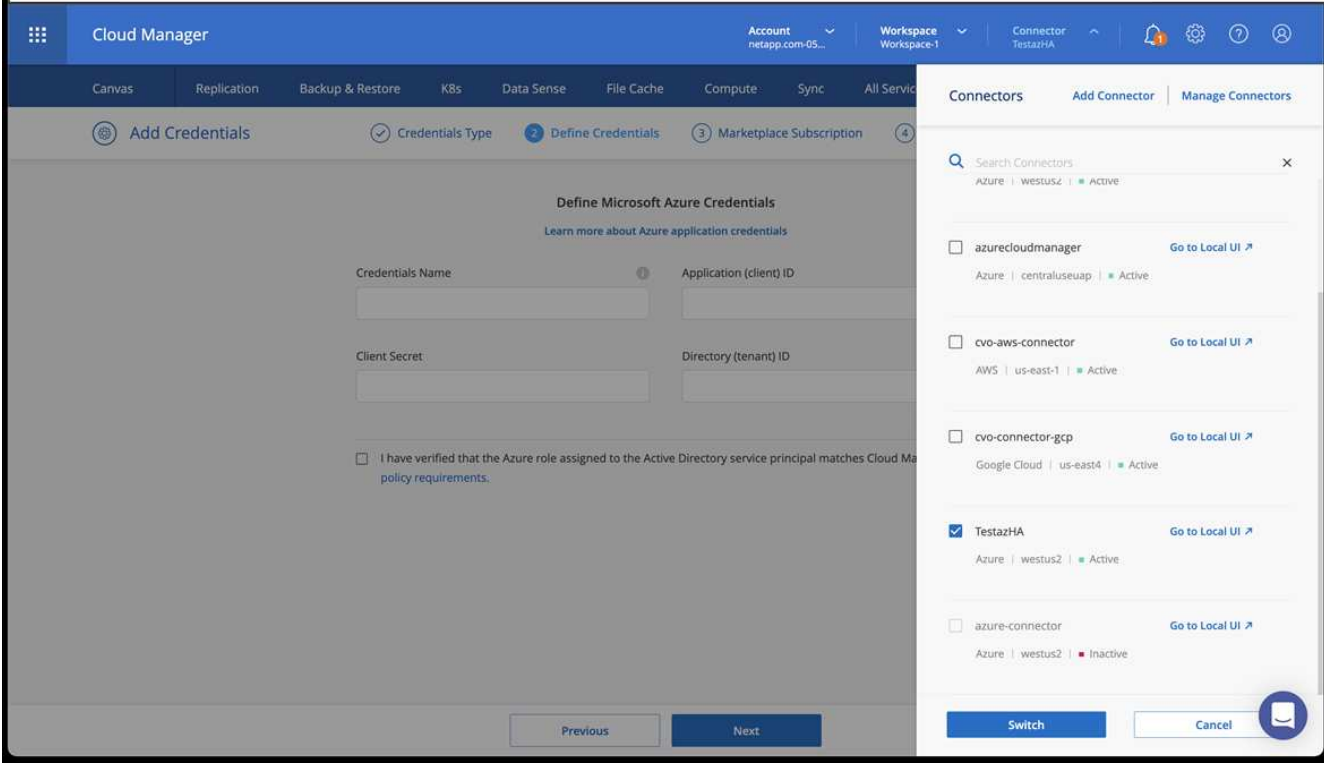

- 4. クラウド環境の作業環境を構築
	- a. 場所:「 Microsoft Azure 」。
	- b. 「 Cloud Volumes ONTAP HA 」と入力します。

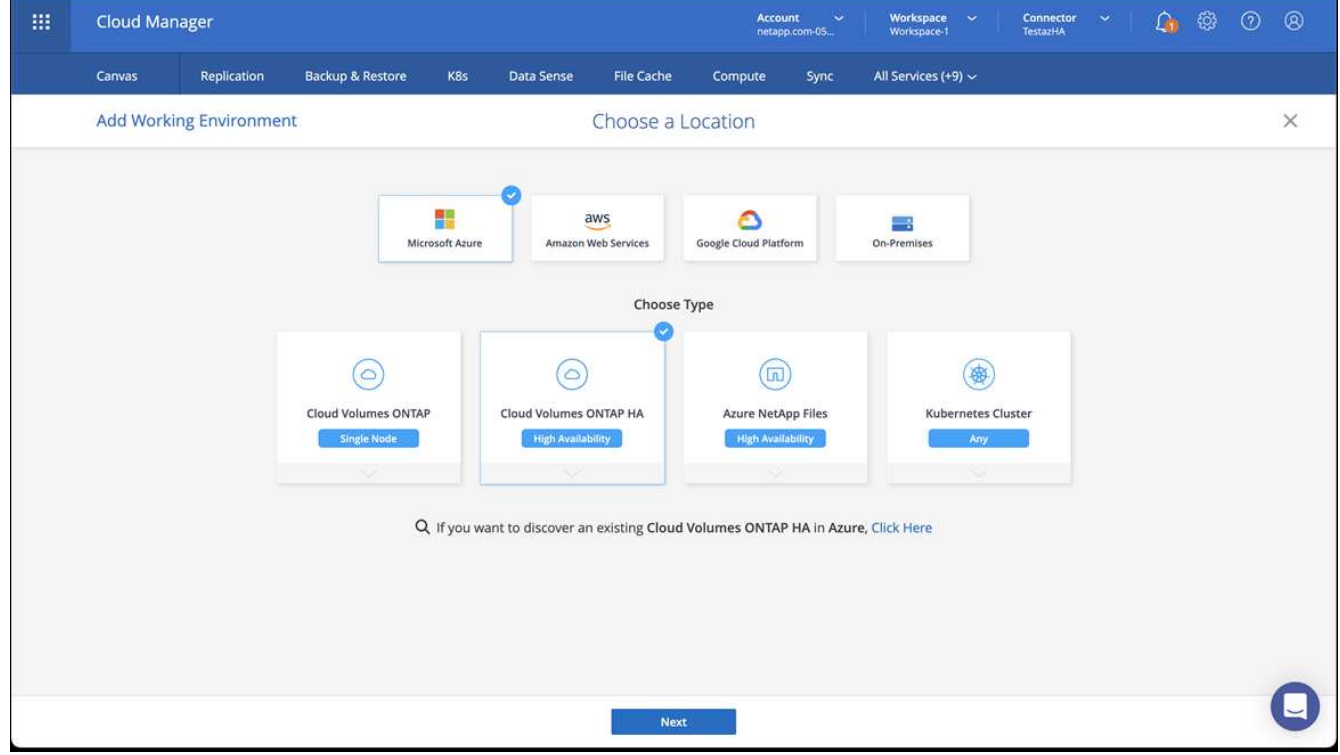

5. OpenShift クラスタをインポートします。作成した作業環境にクラスタが接続されます。

a. ネットアップクラスタの詳細を表示するには、 \* K8s \* > \* Cluster list \* > \* Cluster Details \* を選択し ます。

![](_page_62_Picture_147.jpeg)

- b. 右上にあるAstra Tridentのバージョンを確認します。
- c. Cloud Volumes ONTAP クラスタのストレージクラスは、プロビジョニングツールとしてネットアップ を使用していることに注目してください。

これにより、 Red Hat OpenShift クラスタがインポートされ、デフォルトのストレージクラスが割り当て られます。ストレージクラスを選択します。 Astra Tridentは、インポートと検出のプロセスで自動的にインストールされます。

- 6. このCloud Volumes ONTAP 環境内のすべての永続ボリュームとボリュームをメモします。
- 7. Cloud Volumes ONTAP は、シングルノードまたはハイアベイラビリティとして動作できます。HA が有効 になっている場合は、 Azure で実行されている HA ステータスとノード導入ステータスを確認します。

<span id="page-62-1"></span>**Azure**向け**Astra Control Center**のインストールと設定

Astra Control Center を標準でインストールします ["](#page-2-0)[インストール手順](#page-2-0)["](#page-2-0)。

Astra Control Center を使用して、 Azure バケットを追加する。を参照してください ["Astra Control Center](https://docs.netapp.com/ja-jp/astra-control-center-2304/get-started/setup_overview.html) [を](https://docs.netapp.com/ja-jp/astra-control-center-2304/get-started/setup_overview.html) [セットアップし、バケットを追加する](https://docs.netapp.com/ja-jp/astra-control-center-2304/get-started/setup_overview.html)["](https://docs.netapp.com/ja-jp/astra-control-center-2304/get-started/setup_overview.html)。

# <span id="page-62-0"></span>インストール後に**Astra Control Center**を設定します

環境によっては、Astra Control Centerのインストール後に追加の設定が必要になる場合 があります。

リソースの制限を解除します

一部の環境では、ResourceQuotasオブジェクトとLimitRangesオブジェクトを使用して、ネームスペース内の リソースがクラスタ上の使用可能なCPUとメモリをすべて消費しないようにします。Astra Control Centerで は上限が設定されていないため、これらのリソースに準拠していません。この方法で環境を構成している場合 は、Astra Control Centerをインストールするネームスペースからリソースを削除する必要があります。

これらのクォータと制限を取得および削除するには、次の手順を実行します。これらの例では、コマンド出力 はコマンド出力の直後に表示されます。

手順

1. でリソースクォータを取得します netapp-acc (またはカスタム名)ネームスペース:

kubectl get quota -n [netapp-acc or custom namespace]

対応:

NAME AGE REQUEST LIMIT pods-high 16s requests.cpu: 0/20, requests.memory: 0/100Gi limits.cpu: 0/200, limits.memory: 0/1000Gi pods-low 15s requests.cpu: 0/1, requests.memory: 0/1Gi limits.cpu: 0/2, limits.memory: 0/2Gi pods-medium 16s requests.cpu: 0/10, requests.memory: 0/20Gi limits.cpu: 0/20, limits.memory: 0/200Gi

2. 名前別にすべてのリソースクォータを削除します。

kubectl delete resourcequota pods-high -n [netapp-acc or custom namespace]

kubectl delete resourcequota pods-low -n [netapp-acc or custom namespace]

kubectl delete resourcequota pods-medium -n [netapp-acc or custom namespace]

3. で制限範囲を取得します netapp-acc (またはカスタム名)ネームスペース:

kubectl get limits -n [netapp-acc or custom namespace]

対応:

NAME CREATED AT cpu-limit-range 2022-06-27T19:01:23Z

4. 制限範囲を名前で削除します。

```
kubectl delete limitrange cpu-limit-range -n [netapp-acc or custom
namespace]
```
### ネームスペース間のネットワーク通信を有効にします

一部の環境では、NetworkPolicy構造体を使用してネームスペース間のトラフィックを制限します。Astra Control CenterオペレータとAstra Control Centerは異なる名前空間にあります。これらの異なるネームスペー ス内のサービスは、相互に通信できる必要があります。この通信をイネーブルにするには、次の手順を実行し ます。

手順

1. Astra Control Center名前空間に存在するNetworkPolicyリソースをすべて削除します。

kubectl get networkpolicy -n [netapp-acc or custom namespace]

2. 前のコマンドで返された各NetworkPolicyオブジェクトについて、次のコマンドを使用して削除しま す。[object\_name]を、返されたオブジェクトの名前に置き換えます。

kubectl delete networkpolicy [OBJECT\_NAME] -n [netapp-acc or custom namespace]

3. 次のリソースファイルを適用してを設定します acc-avp-network-policy オブジェクトを使用し て、AstraプラグインサービスからAstra Control Centerサービスへの要求を許可します。角かっこ内の情 報を環境内の情報に置き換えます。

```
apiVersion: networking.k8s.io/v1
kind: NetworkPolicy
metadata:
    name: acc-avp-network-policy
  namespace: <ACC_NAMESPACE_NAME> # REPLACE THIS WITH THE ASTRA CONTROL
CENTER NAMESPACE NAME
spec:
    podSelector: {}
    policyTypes:
      - Ingress
    ingress:
      - from:
        - namespaceSelector:
              matchLabels:
               kubernetes.io/metadata.name: <PLUGIN_NAMESPACE_NAME> #
REPLACE THIS WITH THE ASTRA PLUGIN NAMESPACE NAME
```
4. 次のリソースファイルを適用してを設定します acc-operator-network-policy Astra Control Center オペレータがAstra Control Centerサービスと通信できるようにするためのオブジェクト。角かっこ内の情 報を環境内の情報に置き換えます。

```
apiVersion: networking.k8s.io/v1
kind: NetworkPolicy
metadata:
    name: acc-operator-network-policy
  namespace: <ACC_NAMESPACE_NAME> # REPLACE THIS WITH THE ASTRA CONTROL
CENTER NAMESPACE NAME
spec:
    podSelector: {}
    policyTypes:
      - Ingress
    ingress:
      - from:
          - namespaceSelector:
              matchLabels:
                 kubernetes.io/metadata.name: <NETAPP-ACC-OPERATOR> #
REPLACE THIS WITH THE OPERATOR NAMESPACE NAME
```
## カスタム **TLS** 証明書を追加します

Astra Control Centerは、入力コントローラトラフィック(一部の設定のみ)およびWebブラウザでのWeb UI 認証に、デフォルトで自己署名TLS証明書を使用します。既存の自己署名 TLS 証明書を削除して、認証局( CA)が署名した TLS 証明書に置き換えることができます。

デフォルトの自己署名証明書は、次の2種類の接続に使用されます。

- Astra Control Center Web UIへのHTTPS接続
- $\sf (i)$
- 入力コントローラトラフィック(がの場合のみ) ingressType: "AccTraefik" プロパ ティはで設定されました astra\_control\_center.yaml Astra Control Centerのインスト ール中にファイルを作成)

これらの接続の認証に使用される証明書は、デフォルトのTLS証明書に置き換えられます。

作業を開始する前に

- Astra Control Center をインストールした Kubernetes クラスタ
- 実行するクラスタ上のコマンドシェルへの管理アクセス kubectl コマンド
- CA の秘密鍵ファイルと証明書ファイル

自己署名証明書を削除します

既存の自己署名 TLS 証明書を削除します。

- 1. SSH を使用して、 Astra Control Center をホストする Kubernetes クラスタに管理ユーザとしてログイン します。
- 2. 次のコマンドを使用して、現在の証明書に関連付けられているTLSシークレットを検索します <ACCdeployment-namespace> Astra Control Center導入ネームスペースを使用して、次の作業を行います。

kubectl get certificate -n <ACC-deployment-namespace>

3. 次のコマンドを使用して、現在インストールされているシークレットと証明書を削除します。

```
kubectl delete cert cert-manager-certificates -n <ACC-deployment-
namespace>
kubectl delete secret secure-testing-cert -n <ACC-deployment-namespace>
```
コマンドラインを使用して新しい証明書を追加します

CA によって署名された新しい TLS 証明書を追加します。

1. 次のコマンドを使用して、 CA の秘密鍵ファイルと証明書ファイルを使用して新しい TLS シークレットを 作成し、括弧 <> の引数を適切な情報に置き換えます。

kubectl create secret tls <secret-name> --key <private-key-filename> **--cert** <certificate-filename> **-n** <ACC-deployment-namespace>

2. 次のコマンドと例を使用して、クラスタカスタムリソース定義(CRD)ファイルを編集し、を変更します spec.selfSigned の値 spec.ca.secretName 以前に作成したTLSシークレットを参照するには、次

```
kubectl edit clusterissuers.cert-manager.io/cert-manager-certificates -n
<ACC-deployment-namespace>
....
#spec:
# selfSigned: {}
spec:
   ca:
    secretName: <secret-name>
```
3. 次のコマンドと出力例を使用して、変更が正しいこと、および交換する証明書をクラスタで検証する準備 ができていることを確認します <ACC-deployment-namespace> Astra Control Center導入ネームスペー スを使用して、次の作業を行います。

```
kubectl describe clusterissuers.cert-manager.io/cert-manager-
certificates -n <ACC-deployment-namespace>
....
Status:
   Conditions:
     Last Transition Time: 2021-07-01T23:50:27Z
   Message: Signing CA verified
   Reason: KeyPairVerified
   Status: True
   Type: Ready
Events: <none>
```
4. を作成します certificate.yaml 次の例を使用してファイルを作成し、括弧<>のプレースホルダ値を適 切な情報に置き換えます。

```
apiVersion: cert-manager.io/v1
kind: Certificate
metadata:
  name: < certificate-name>
    namespace: <ACC-deployment-namespace>
spec:
  secretName: <certificate-secret-name>
    duration: 2160h # 90d
   renewBefore: 360h # 15d
    dnsNames:
  - <astra.dnsname.example.com> #Replace with the correct Astra Control
Center DNS address
    issuerRef:
     kind: ClusterIssuer
      name: cert-manager-certificates
```
5. 次のコマンドを使用して証明書を作成します。

kubectl apply -f certificate.yaml

6. 次のコマンドと出力例を使用して、証明書が正しく作成されていること、および作成時に指定した引数( 名前、期間、更新期限、 DNS 名など)を使用していることを確認します。

```
kubectl describe certificate -n <ACC-deployment-namespace>
....
Spec:
   Dns Names:
    astra.example.com
   Duration: 125h0m0s
   Issuer Ref:
    Kind: ClusterIssuer
     Name: cert-manager-certificates
   Renew Before: 61h0m0s
 Secret Name: <certificate-secret-name>
Status:
   Conditions:
     Last Transition Time: 2021-07-02T00:45:41Z
    Message: Certificate is up to date and has not expired
  Reason: Ready
   Status: True
   Type: Ready
   Not After: 2021-07-07T05:45:41Z
   Not Before: 2021-07-02T00:45:41Z
   Renewal Time: 2021-07-04T16:45:41Z
 Revision: 1
Events: <none>
```
7. 次のコマンドおよび例を使用して、入力 CRD TLS オプションを編集し、新しい証明書シークレットを指 定します。括弧 <> のプレースホルダ値を適切な情報に置き換えます。

```
kubectl edit ingressroutes.traefik.containo.us -n <ACC-deployment-
namespace>
....
# tls:
# options:
# name: default
# secretName: secure-testing-cert
# store:
# name: default
 tls:
     options:
       name: default
   secretName: <certificate-secret-name>
      store:
       name: default
```
8. Web ブラウザを使用して、 Astra Control Center の導入 IP アドレスにアクセスします。

9. 証明書の詳細がインストールした証明書の詳細と一致していることを確認します。

10. 証明書をエクスポートし、結果を Web ブラウザの証明書マネージャにインポートします。

Copyright © 2023 NetApp, Inc. All Rights Reserved. Printed in the U.S.このドキュメントは著作権によって保 護されています。著作権所有者の書面による事前承諾がある場合を除き、画像媒体、電子媒体、および写真複 写、記録媒体、テープ媒体、電子検索システムへの組み込みを含む機械媒体など、いかなる形式および方法に よる複製も禁止します。

ネットアップの著作物から派生したソフトウェアは、次に示す使用許諾条項および免責条項の対象となりま す。

このソフトウェアは、ネットアップによって「現状のまま」提供されています。ネットアップは明示的な保 証、または商品性および特定目的に対する適合性の暗示的保証を含み、かつこれに限定されないいかなる暗示 的な保証も行いません。ネットアップは、代替品または代替サービスの調達、使用不能、データ損失、利益損 失、業務中断を含み、かつこれに限定されない、このソフトウェアの使用により生じたすべての直接的損害、 間接的損害、偶発的損害、特別損害、懲罰的損害、必然的損害の発生に対して、損失の発生の可能性が通知さ れていたとしても、その発生理由、根拠とする責任論、契約の有無、厳格責任、不法行為(過失またはそうで ない場合を含む)にかかわらず、一切の責任を負いません。

ネットアップは、ここに記載されているすべての製品に対する変更を随時、予告なく行う権利を保有します。 ネットアップによる明示的な書面による合意がある場合を除き、ここに記載されている製品の使用により生じ る責任および義務に対して、ネットアップは責任を負いません。この製品の使用または購入は、ネットアップ の特許権、商標権、または他の知的所有権に基づくライセンスの供与とはみなされません。

このマニュアルに記載されている製品は、1つ以上の米国特許、その他の国の特許、および出願中の特許によ って保護されている場合があります。

権利の制限について:政府による使用、複製、開示は、DFARS 252.227-7013(2014年2月)およびFAR 5252.227-19(2007年12月)のRights in Technical Data -Noncommercial Items(技術データ - 非商用品目に関 する諸権利)条項の(b)(3)項、に規定された制限が適用されます。

本書に含まれるデータは商用製品および / または商用サービス(FAR 2.101の定義に基づく)に関係し、デー タの所有権はNetApp, Inc.にあります。本契約に基づき提供されるすべてのネットアップの技術データおよび コンピュータ ソフトウェアは、商用目的であり、私費のみで開発されたものです。米国政府は本データに対 し、非独占的かつ移転およびサブライセンス不可で、全世界を対象とする取り消し不能の制限付き使用権を有 し、本データの提供の根拠となった米国政府契約に関連し、当該契約の裏付けとする場合にのみ本データを使 用できます。前述の場合を除き、NetApp, Inc.の書面による許可を事前に得ることなく、本データを使用、開 示、転載、改変するほか、上演または展示することはできません。国防総省にかかる米国政府のデータ使用権 については、DFARS 252.227-7015(b)項(2014年2月)で定められた権利のみが認められます。

#### 商標に関する情報

NetApp、NetAppのロゴ、<http://www.netapp.com/TM>に記載されているマークは、NetApp, Inc.の商標です。そ の他の会社名と製品名は、それを所有する各社の商標である場合があります。